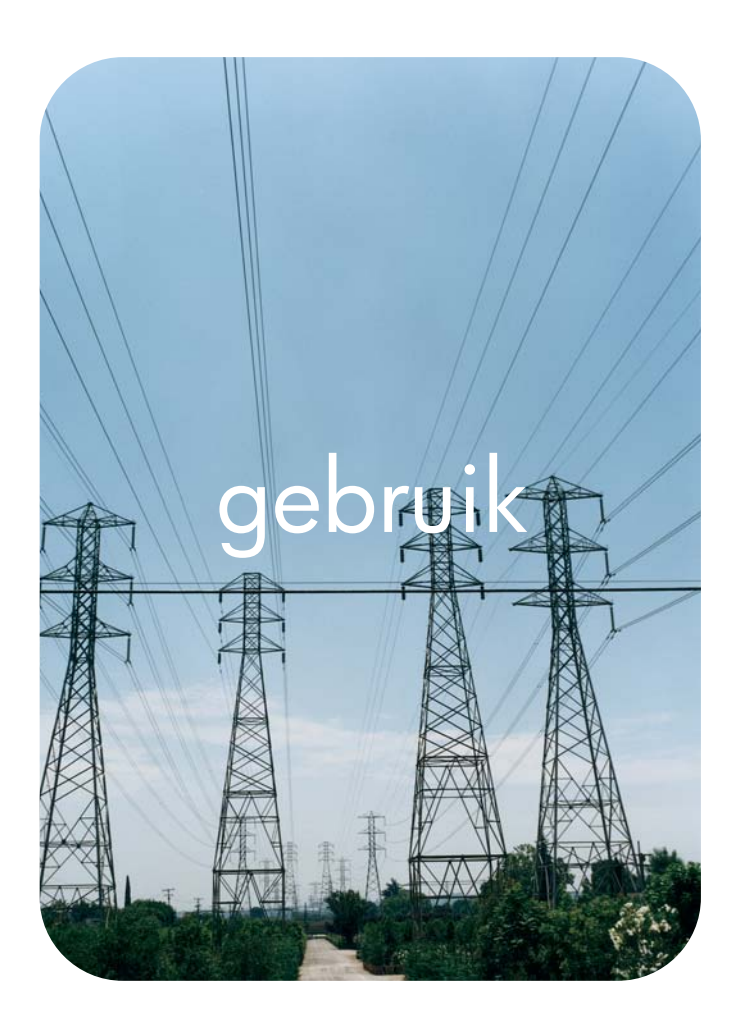

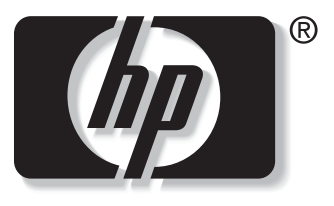

i n v e n t

# **hp** geïntegreerde webserver **hp** LaserJet 9050

**HP Geïntegreerde webserver**

**Gebruikershandleiding**

#### **Copyright**

© 2004 Copyright Hewlett-Packard Development Company, L.P.

Verveelvuldiging, bewerking en vertaling zonder voorafgaande schriftelijke toestemming zijn verboden, behalve zoals toegestaan door het auteursrecht.

De informatie in dit document kan zonder kennisgeving worden gewijzigd.

De enige garantie voor producten en services van HP worden uiteengezet in de garantieverklaring die bij dergelijke producten en services wordt geleverd. Niets in deze verklaring mag worden opgevat als een aanvullende garantie. HP is niet aansprakelijk voor technische of redactionele fouten of weglatingen in deze verklaring.

EWS v. 8.0

Edition 1, 6/2004

#### **Handelsmerken**

Adobe® en PostScript® zijn handelmerken van Adobe Systems Incorporated.

Microsoft® en Windows® zijn in de VS geregistreerde handelsmerken van Microsoft Corp.

# Inhoud

### **[1 Overzicht](#page-6-0)**

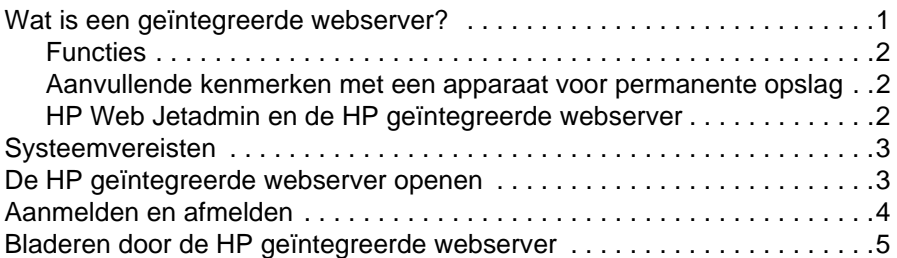

#### **[2 Productstatus bekijken op de schermen](#page-12-0)  van het tabblad Informatie**

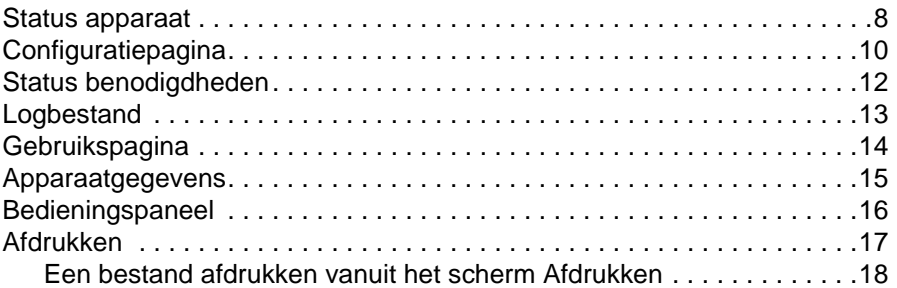

#### **[3 Het apparaat configureren vanaf het scherm Instellingen](#page-24-0)**

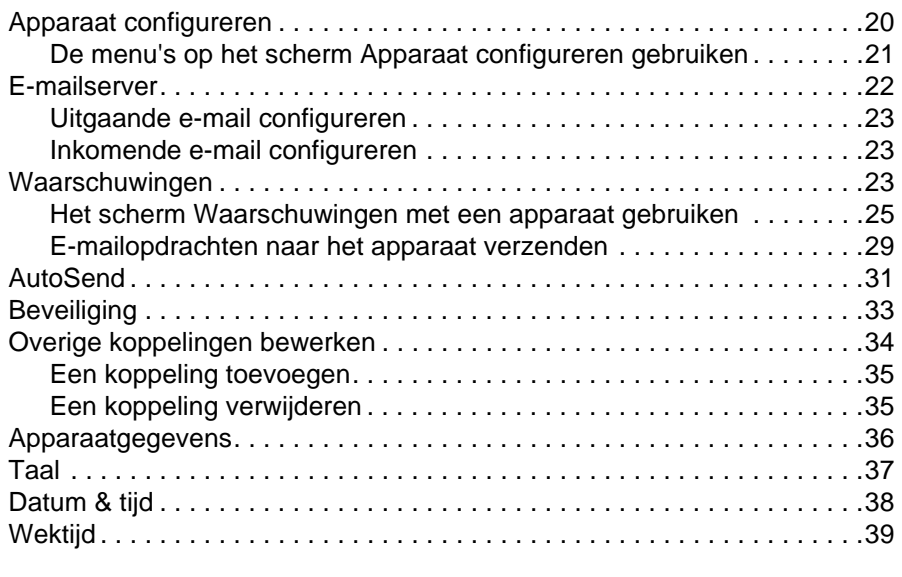

### **[4 Netwerkfuncties beheren vanaf het scherm Netwerk](#page-46-0)**

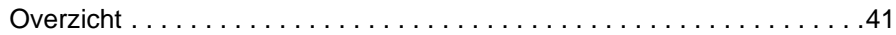

# **[5 De Overige koppelingen als hulpbron gebruiken](#page-48-0)**

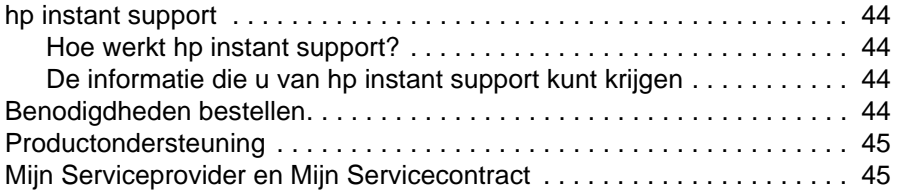

**[Register](#page-52-0)**

<span id="page-6-0"></span>**Overzicht** 

# <span id="page-6-4"></span><span id="page-6-3"></span><span id="page-6-1"></span>**Wat is een geïntegreerde webserver?**

Een webserver biedt een omgeving waarin webprogramma's kunnen worden uitgevoerd op dezelfde manier als een besturingssysteem, zoals Microsoft® Windows®, een omgeving biedt waarbinnen programma's op uw computer kunnen worden uitgevoerd. Een webbrowser, zoals Microsoft Internet Explorer, Apple Safari of Mozilla, kan de gegevens van een webserver weergeven.

Een geïntegreerde webserver (EWS) bevindt zich op een hardwareapparaat (zoals een printer) of in de firmware en is geen software die van een netwerkserver is gedownload.

Het voordeel van een geïntegreerde webserver is dat deze beschikt over een productinterface die iedereen met een op een netwerk aangesloten computer en een standaardwebbrowser kan openen en gebruiken. Er hoeft hiervoor geen software te worden geïnstalleerd of geconfigureerd.

<span id="page-6-2"></span>Met de geïntegreerde webserver van HP kunt u informatie over de productstatus bekijken, instellingen wijzigen en het product op uw computer beheren.

**Opmerking** In deze handleiding worden de woorden "product" en "apparaat" afwisselend gebruikt. Wanneer producten of apparaten in deze handleiding worden besproken, heeft de informatie betrekking op HP LaserJet printers, tenzij anders wordt aangegeven. Zie de documentatie die bij uw product is geleverd voor specifieke informatie betreffende de functies die op uw printer worden ondersteund.

# <span id="page-7-5"></span><span id="page-7-4"></span><span id="page-7-0"></span>**Functies**

U kunt de HP geïntegreerde webserver gebruiken om de product- en netwerkstatus te bekijken en om de afdrukfuncties van uw computer te beheren, in plaats van het bedieningspaneel van het product te gebruiken. De HP geïntegreerde webserver biedt u de volgende mogelijkheden:

- Berichten op het bedieningspaneel en informatie over de productstatus bekijken.
- De resterende levensduur voor alle benodigdheden bepalen en specifieke bestelinformatie voor benodigdheden configureren.
- Toegang krijgen tot de pagina voor technische ondersteuning van uw product.
- Toegang krijgen tot specifieke ondersteuning voor recente productgebeurtenissen.
- Koppelingen naar andere websites toevoegen of aanpassen.
- Productconfiguratie bekijken en wijzigen, zoals ladeconfiguraties.
- De netwerkconfiguratie bekijken en wijzigen.
- Informatiepagina's bekijken en afdrukken, zoals de Configuratiepagina.
- Waarschuwingen over productgebeurtenissen, bijvoorbeeld wanneer het product bijna geen toner meer heeft, ontvangen via e-mail.
- De taal selecteren waarin de schermen van de geïntegeerde webserver van HP worden weergegeven.
- Naar een HP-product afdrukken zonder de printerdriver van het apparaat te installeren.
- Energie besparen door de sluimervertraging in te stellen zodat het apparaat naar de sluimermodus schakelt wanneer het een tijd niet wordt gebruikt.
- Voor elke dag wektijden instellen zodat het apparaat klaar is met initialiseren en kalibreren wanneer u het wilt gebruiken.
- Informatie over de configuratie van het apparaat en het gebruik van de benodigdheden regelmatig naar uw serviceprovider verzenden.

## <span id="page-7-3"></span><span id="page-7-1"></span>**Aanvullende kenmerken met een apparaat voor permanente opslag**

Als u een voorziening voor permanente opslag, zoals een harde schijf, hebt geïnstalleerd in uw product, kunt u aanvullende gegevens bekijken, instellen en bewaren.

- **Waarschuwingen**. Maximaal 4 verschillende bestemmingslijsten instellen met maximaal 20 ontvangers per lijst. (Zonder een apparaat voor permanente opslagapparaat kunt u naar slechts vier e-mailbestemmingen waarschuwingen verzenden).
- **Overige koppelingen**. U kunt maximaal vijf extra koppelingen naar de websites van uw keuze toevoegen. (Zonder de extra opslagruimte kunt u slechts één extra koppeling toevoegen.)

Afhankelijk van het model van het product is het mogelijk dat in het product een harde schijf is geïnstalleerd. Als uw product geen geïnstalleerde harde schijf heeft, kunt u er een bestellen. Zie voor meer informatie de gebruikershandleiding bij uw product of ga naar: [http://www.hp.com/country/us/eng/othercountriesbuy.htm.](http://www.hp.com/country/us/eng/othercountriesbuy.htm)

#### <span id="page-7-6"></span><span id="page-7-2"></span>**HP Web Jetadmin en de HP geïntegreerde webserver**

De Web Jetadmin van HP is een op het web gebaseerd hulpprogramma voor de systeembeheer dat u met een webbrowser kunt gebruiken. Samen komen de HP geïntegreerde webserver en HP Web Jetadmin tegemoet aan al uw behoeften op het gebied van productbeheer. U kunt de software gebruiken om netwerkproducten effectief te installeren en beheren. Netwerkbeheerders kunnen de netwerkapparatuur op bijna elke afstand beheren.

De HP geïntegreerde webserver biedt een eenvoudige, gemakkelijk te gebruiken oplossing voor één-op-één-productbeheer in omgevingen met een beperkt aantal producten. Echter, in omgevingen met meerdere producten wilt u wellicht de HP Web Jetadmin gebruiken voor het beheer van productgroepen. Met HP Web Jetadmin kunt u meerdere apparaten tegelijk detecteren, beheren en configureren.

<span id="page-8-2"></span>HP Web Jetadmin is te downloaden vanaf de HP online ondersteuningspagina [\(http://www.hp.com/go/webjetadmin](http://www.hp.com/go/webjetadmin)).

# <span id="page-8-0"></span>**Systeemvereisten**

<span id="page-8-5"></span><span id="page-8-3"></span>Om de HP geïntegreerde webserver (EWS) te kunnen gebruiken, hebt u de volgende onderdelen nodig:

- Een ondersteunde webbrowser. EWS-ondersteunde webbrowsers omvatten onder andere het volgende:
	- Konqueror 3.0 of later
	- Microsoft Internet Explorer 6.0 of later
	- Mozilla 1.0 (en Mozilla-derivaten)
	- Netscape Navigator 6.2 of later
	- Opera 7.0 of later
	- Safari 1.0 of later
- Een TCP/IP-netwerkaansluiting (Transmission Control Protocol/Internet Protocol).
- <span id="page-8-4"></span>● Een HP Jetdirect printserver (geïntegreerde of verbeterde invoer/uitvoer [EIO]) geïnstalleerd in het product.

### <span id="page-8-1"></span>**De HP geïntegreerde webserver openen**

Volg de onderstaande procedure om de HP geïntegreerde webserver te openen.

**Opmerking** U kunt de schermen van de geïntegreerde webserver niet bekijken buiten een firewall om.

- **1** Open uw ondersteunde webbrowser.
- **2** In het veld **Adres** of **Ga naar** voert u het IP-adres in dat aan het product is toegewezen (bijvoorbeeld http://192.168.1.1), of de hostnaam (bijvoorbeeld npi[XXXXXX] of een geconfigureerde hostnaam zoals http://www.[uw\_server].com).

Als u het IP-adres van het product niet weet, kunt u dit vinden op de Configuratiepagina. Voor informatie over het afdrukken van de Configuratiepagina vanaf het bedieningspaneel kunt u de gebruikershandleiding raadplegen die bij uw product is geleverd.

# <span id="page-9-1"></span><span id="page-9-0"></span>**Aanmelden en afmelden**

<span id="page-9-2"></span>De HP geïntegreerde webserver (EWS) heeft schermen die kunnen worden gebruikt om productinformatie te bekijken en om de configuratieopties te wijzigen. Welke schermen en instellingen verschijnen, is afhankelijk van de manier waarop u toegang hebt tot de EWS: als een algemene gebruiker, een IT-beheerder of een serviceprovider. Deze wachtwoorden kunnen door een IT-beheerder of een serviceprovider worden aangepast.

<span id="page-9-4"></span>Als gebruikers zich zonder wachtwoord aanmelden op de HP geïntegreerde webserver terwijl deze met een wachtwoord is beveiligd, is alleen het tabblad **Informatie** beschikbaar. Als geen wachtwoord is ingesteld (standaardinstelling), zijn alle tabbladen zichtbaar.

Als een wachtwoord is ingesteld, moet u zich als IT-beheerder of serviceprovider aanmelden om toegang te krijgen tot de beveiligde tabbladen van de HP geïntegreerde webserver (**Instellingen** en **Netwerk**).

**Opmerking** Zie ["Beveiliging" op pagina 33](#page-38-1) voor informatie over het wijzigen van wachtwoorden in de rol van IT-beheerder. Raadpleeg de servicehandleiding van het product als u serviceprovider bent.

#### **Als beheerder aanmelden**

Volg de onderstaande procedure om als een beheerder in de HP EWS aan te melden.

**1** Klik op de koppeling **Aanmelden** in de rechterbovenhoek van het scherm nadat u de EWS hebt geopend.

Het dialoogvenster **Netwerkwachtwoord invoeren** verschijnt, zoals is weergegeven in de volgende illustratie. Het uiterlijk van het aanmeldingsvenster is afhankelijk van uw besturingssysteem en browser.

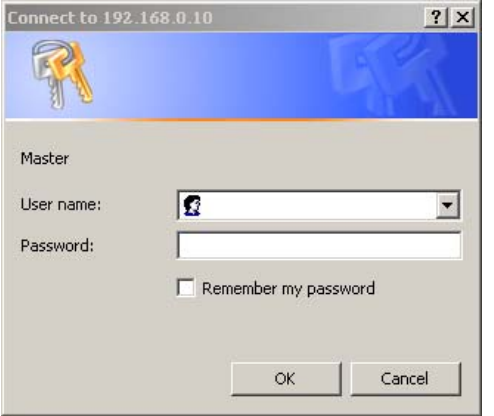

**2** Voer admin als gebruikersnaam in, voer uw wachtwoord in en klik vervolgens op **OK**.

#### <span id="page-9-3"></span>**Als beheerder afmelden**

Volg de onderstaande procedure om af te melden.

- **1** Klik op de koppeling **Afmelden**.
- **2** Sluit de browser om het afmelden te voltooien.

**VOORZICHTIG** Wanneer u de browser niet afsluit, blijft de verbinding met de EWS in stand en dit kan beveiligingsrisico's tot gevolg hebben.

# <span id="page-10-1"></span><span id="page-10-0"></span>**Bladeren door de HP geïntegreerde webserver**

<span id="page-10-2"></span>U kunt door de schermen van de HP geïntegreerde webserver bladeren door op een van de tabbladen te klikken (zoals **Informatie** of **Instellingen**). Klik vervolgens op een van de menu's op de navigatiebalk die u aan de linkerzijde van het scherm kunt vinden.

In de volgende illustratie en tabel wordt informatie over de EWS-vensters gegeven.

**Opmerking** Het uiterlijk van de EWS-vensters kan verschillen van de illustraties in deze gebruikershandleiding. Dit is afhankelijk van de kenmerken van het product en de instellingen die door uw IT-beheerder zijn aangebracht.

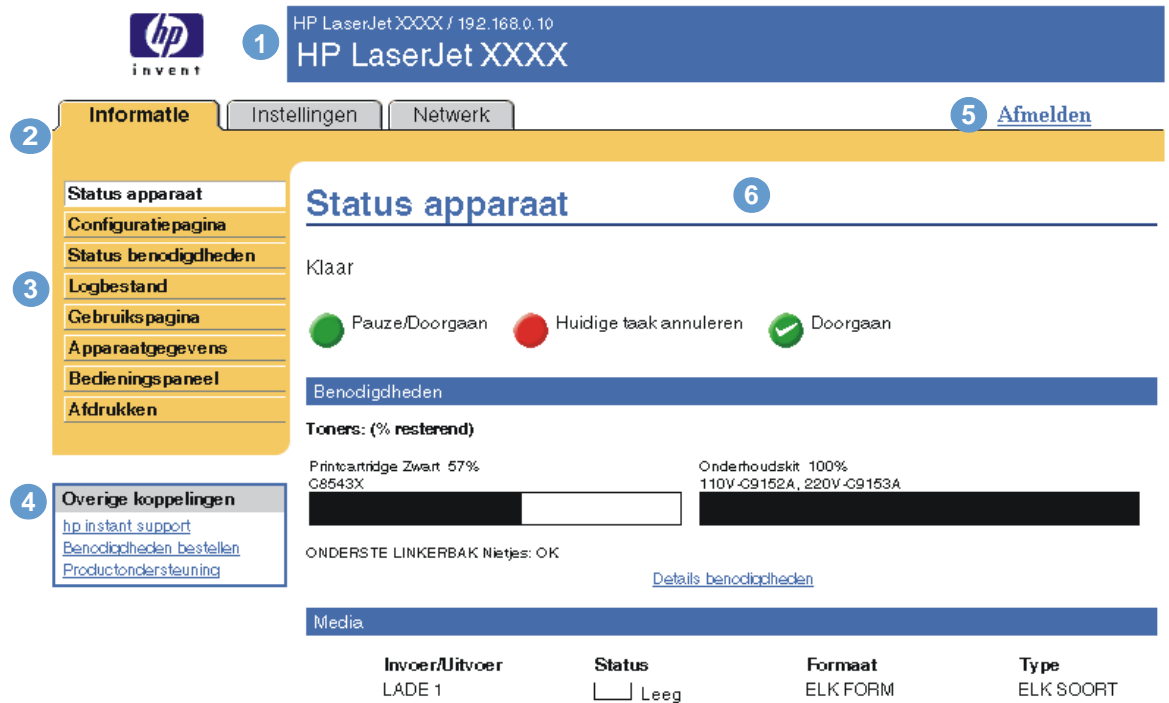

<span id="page-10-4"></span><span id="page-10-3"></span>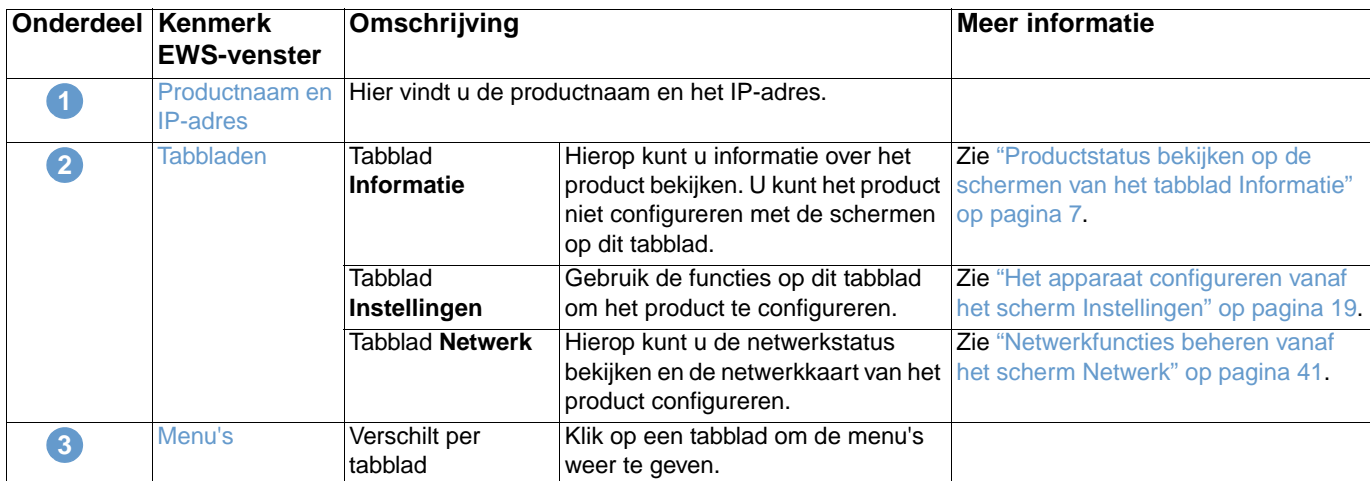

<span id="page-11-1"></span><span id="page-11-0"></span>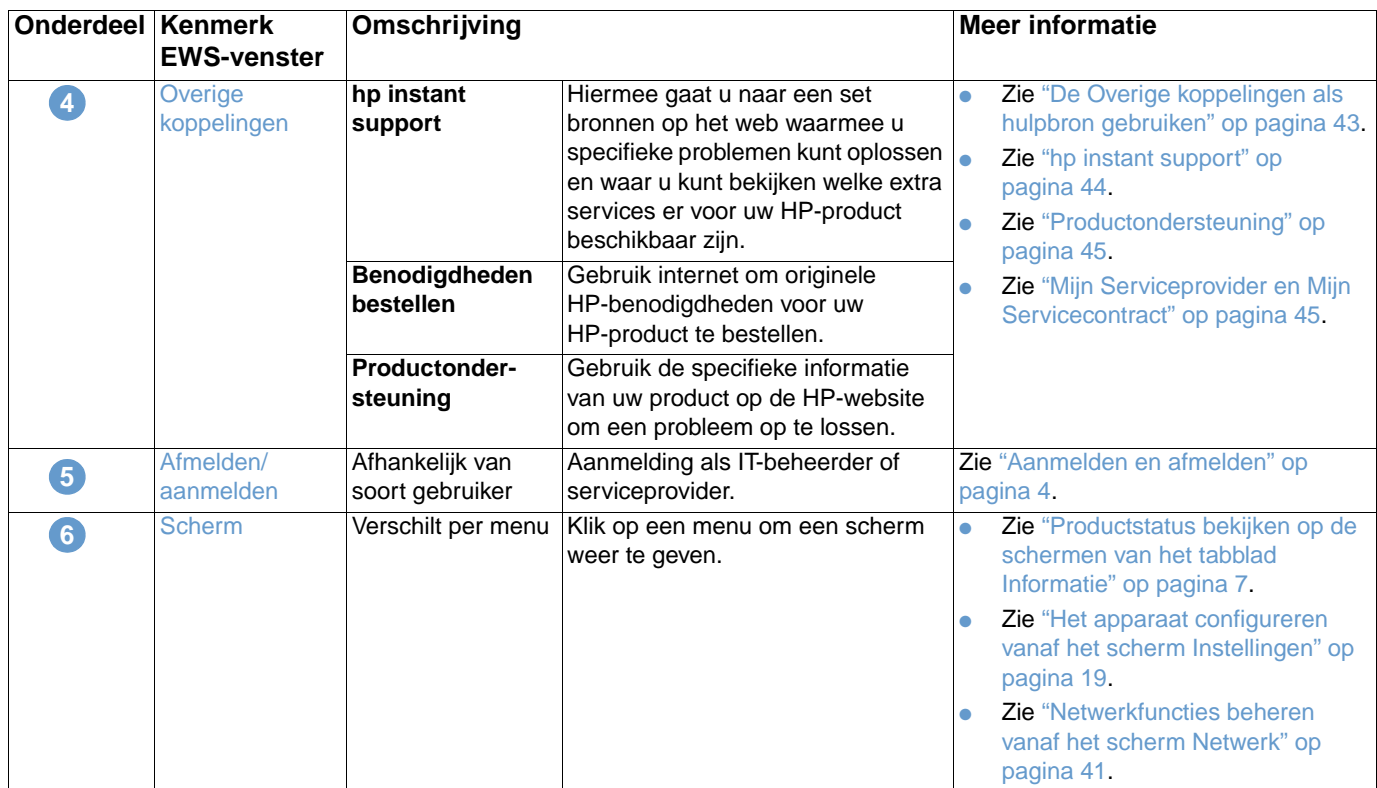

# <span id="page-12-1"></span><span id="page-12-0"></span>2 Productstatus bekijken op de<br>2 schermen van het tabblad schermen van het tabblad Informatie

<span id="page-12-2"></span>De informatieschermen zijn alleen voor informatieve doeleinden bestemd. U kunt het apparaat niet vanaf deze schermen configureren. Als u het apparaat wilt configureren via EWS, gaat u naar ["Het apparaat configureren vanaf het scherm Instellingen" op pagina 19.](#page-24-1)

Hieronder volgen de informatieschermen:

- [Status apparaat](#page-13-0) [\(pagina 8\)](#page-13-0)
- [Configuratiepagina](#page-15-0) ([pagina 10\)](#page-15-0)
- [Status benodigdheden](#page-17-0) ([pagina 12\)](#page-17-0)
- [Logbestand](#page-18-0) [\(pagina 13](#page-18-0))
- [Gebruikspagina \(pagina 14](#page-19-0))
- [Apparaatgegevens](#page-20-0) [\(pagina 15](#page-20-0))
- [Bedieningspaneel](#page-21-0) [\(pagina 16](#page-21-0))
- [Afdrukken](#page-22-0) ([pagina 17\)](#page-22-0)

**Opmerking** Sommige apparaten ondersteunen niet alle bovengenoemde schermen.

# <span id="page-13-0"></span>**Status apparaat**

<span id="page-13-1"></span>Gebruik het scherm Status apparaat om de huidige status van het product te bekijken. In de volgende illustratie en tabel wordt beschreven hoe u dit scherm kunt gebruiken.

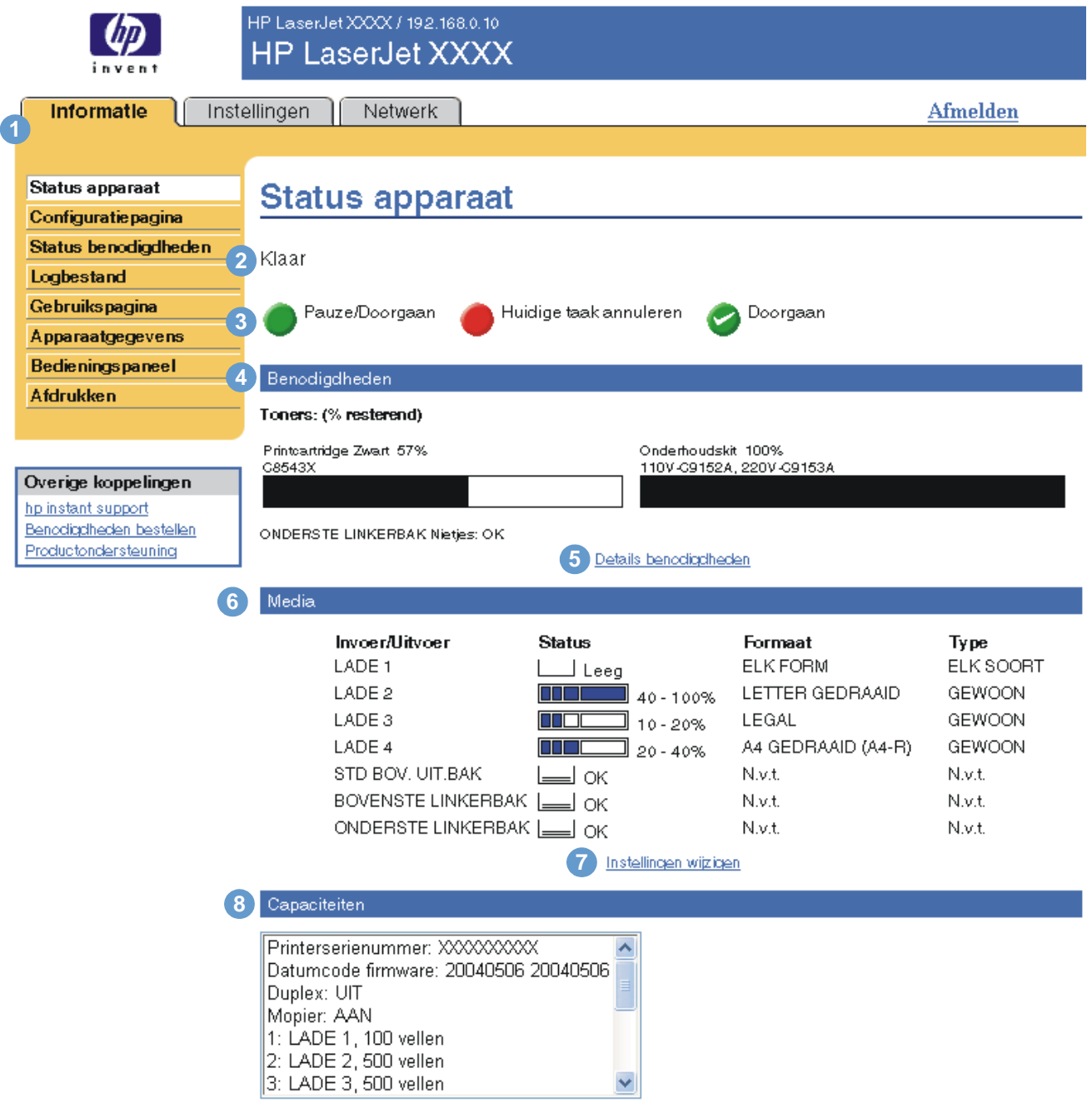

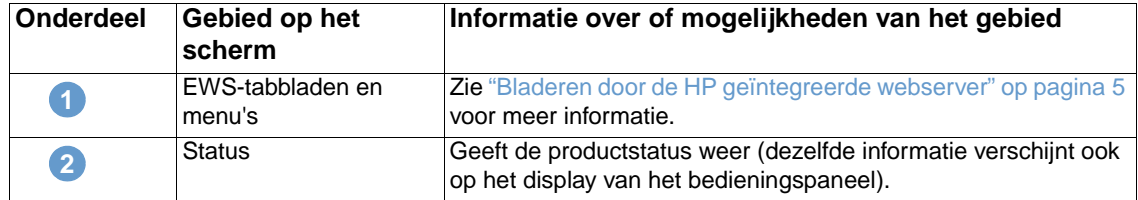

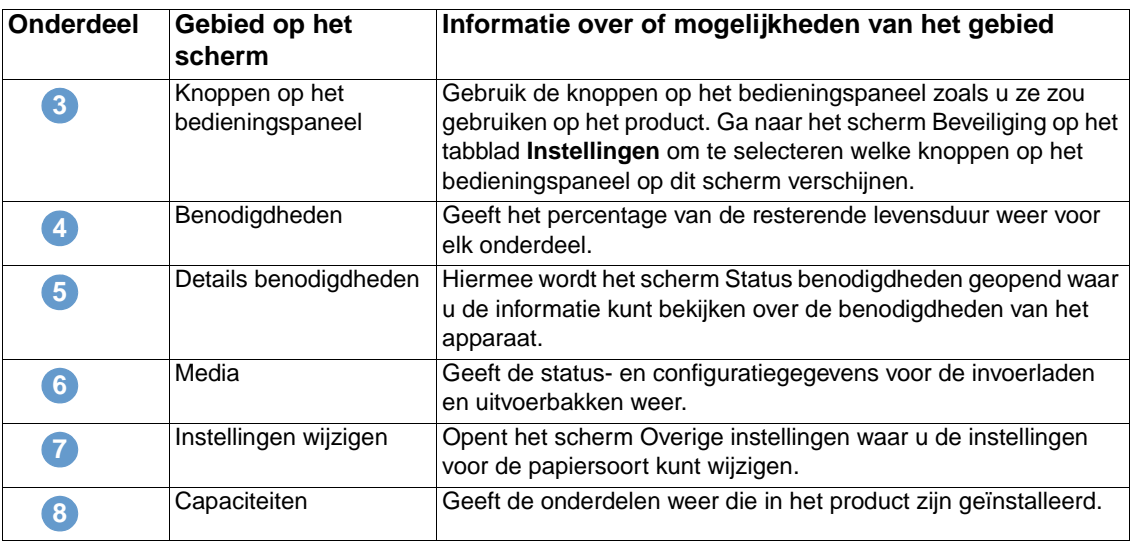

# <span id="page-15-0"></span>**Configuratiepagina**

<span id="page-15-1"></span>Gebruik het scherm Configuratiepagina om de huidige productinstellingen te bekijken, printerproblemen op te lossen en de installatie van optionele accessoires, zoals de DIMM's (dual inline memory modules) of apparatuur voor papierverwerking te controleren. In de volgende illustratie en tabel wordt beschreven hoe u dit scherm kunt gebruiken.

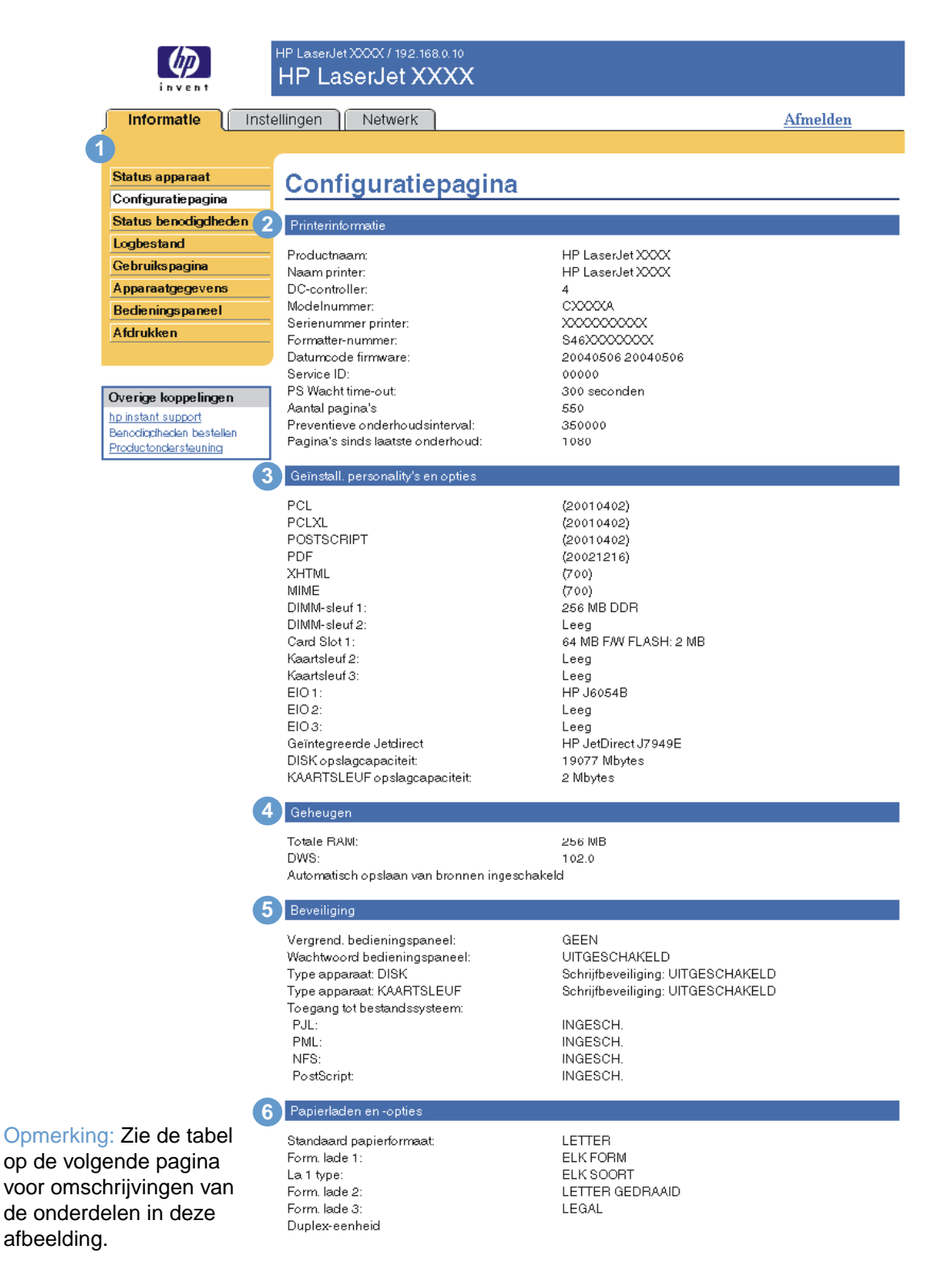

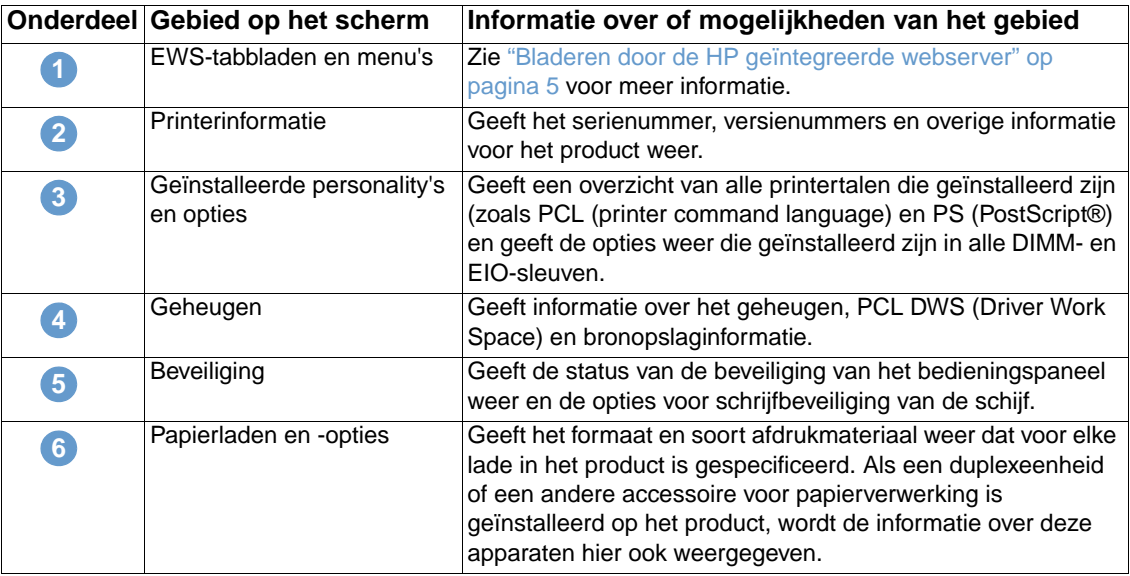

# <span id="page-17-0"></span>**Status benodigdheden**

<span id="page-17-1"></span>Het scherm Status benodigdheden geeft gedetailleerde informatie over de benodigdheden weer en toont onderdeelnummers voor de originele HP benodigdheden. (Wanneer u nieuwe producten bestelt, is het handig het onderdeelnummer bij de hand te hebben.) In de volgende illustratie en tabel wordt beschreven hoe u dit scherm kunt gebruiken.

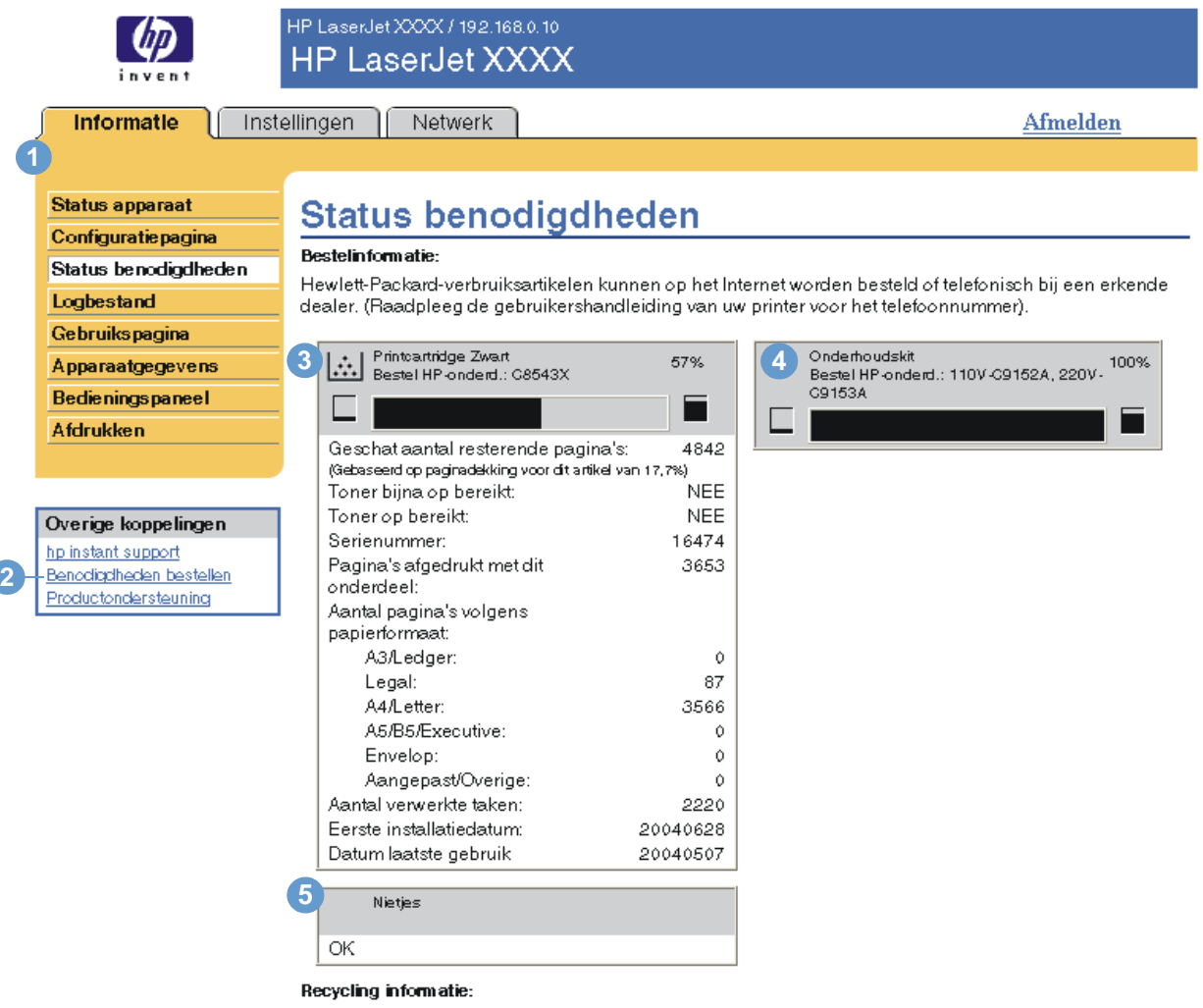

Retourneer uw verbruikte originele HP-benodigdheden aan Hewlett-Packard. Voor meer informatie zie: http://www.hp.com/go/recycle

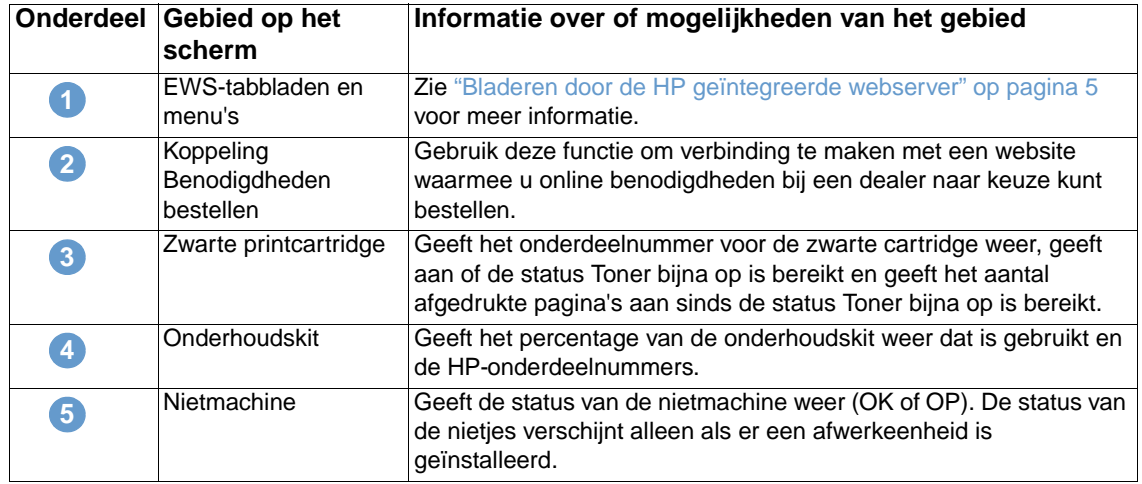

# <span id="page-18-0"></span>**Logbestand**

<span id="page-18-1"></span>Op de pagina Logbestand staan de meest recente apparaatgebeurtenissen, waaronder papierstoringen, verwerkingsfouten en andere printerfouten. In de volgende illustratie en tabel wordt beschreven hoe u dit scherm kunt gebruiken.

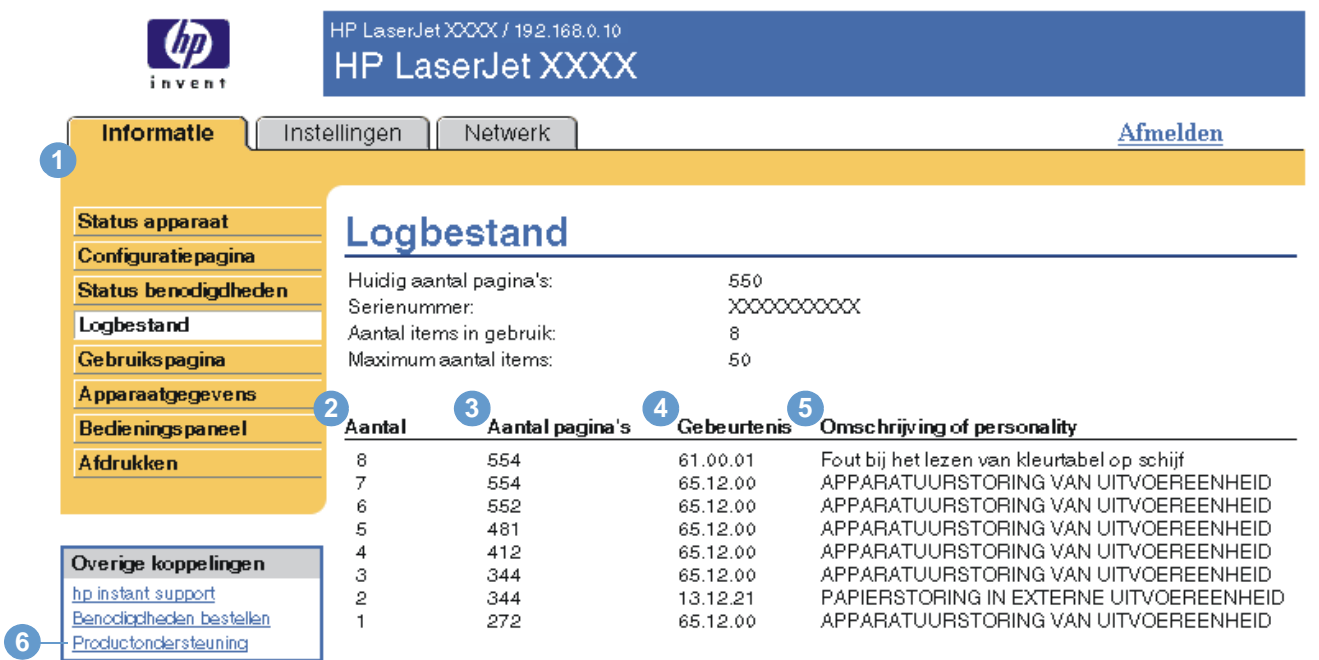

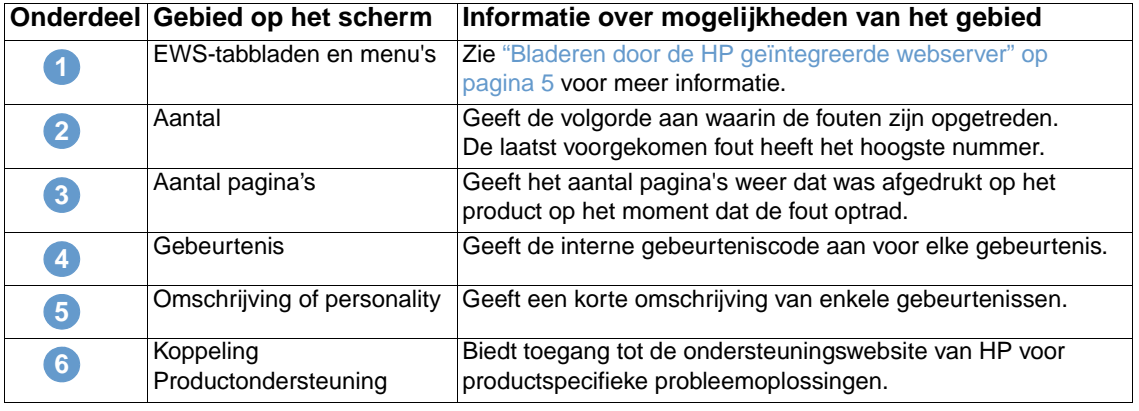

# <span id="page-19-0"></span>**Gebruikspagina**

<span id="page-19-1"></span>Het gebruiksscherm geeft het aantal pagina's weer voor elk soort afdrukmateriaal dat door het apparaat is verwerkt alsmede het aantal dubbelzijdige pagina's. Het totale aantal wordt berekend door de som van het aantal afgedrukte pagina's te vermenigvuldigen met het aantal eenheden.

De informatie op dit scherm kan worden gebruikt om vast te stellen hoeveel toner of papier in voorraad moet blijven. In de volgende illustratie en tabel wordt beschreven hoe u dit scherm kunt gebruiken.

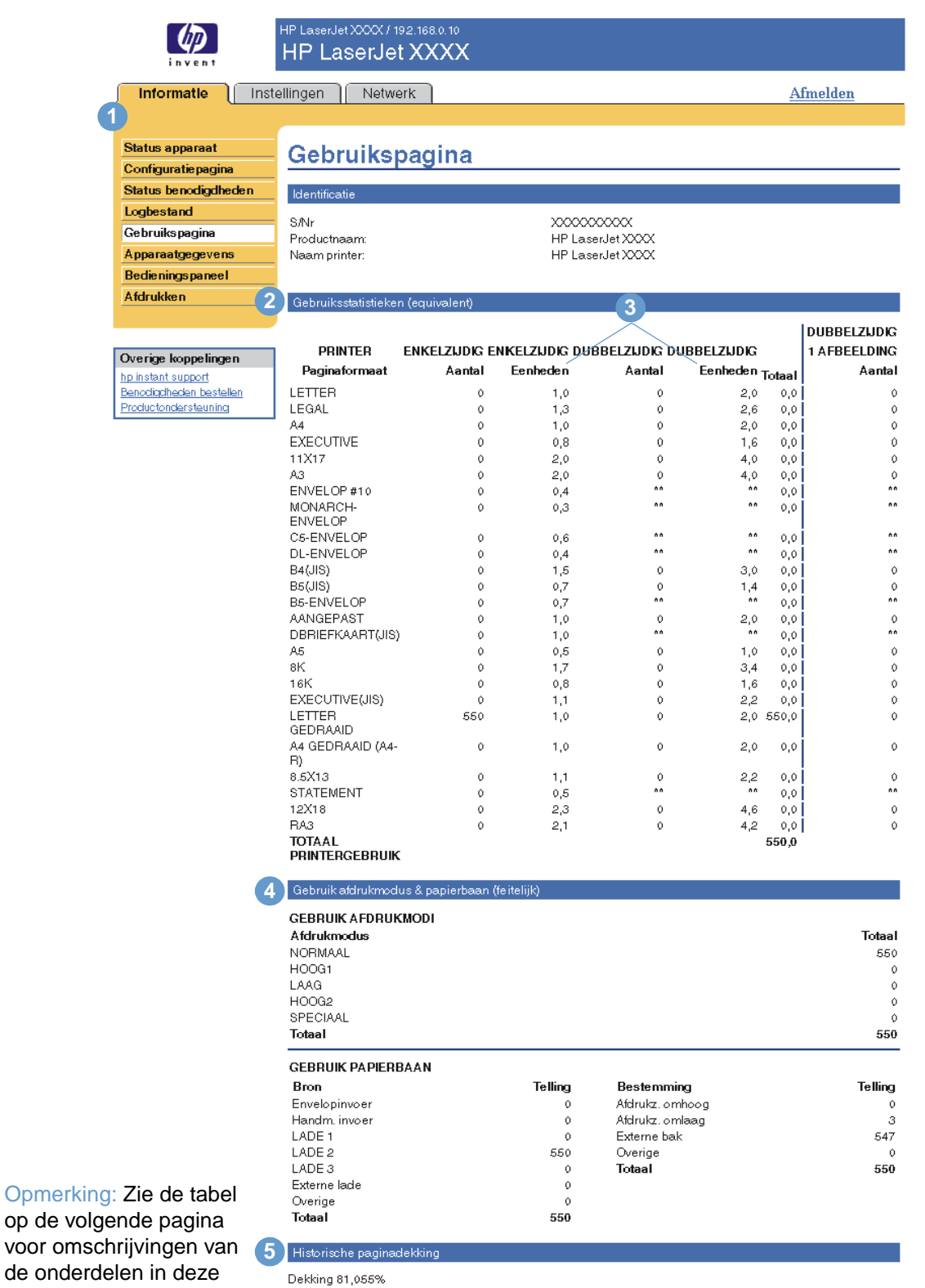

Dekking 81,055%

afbeelding.

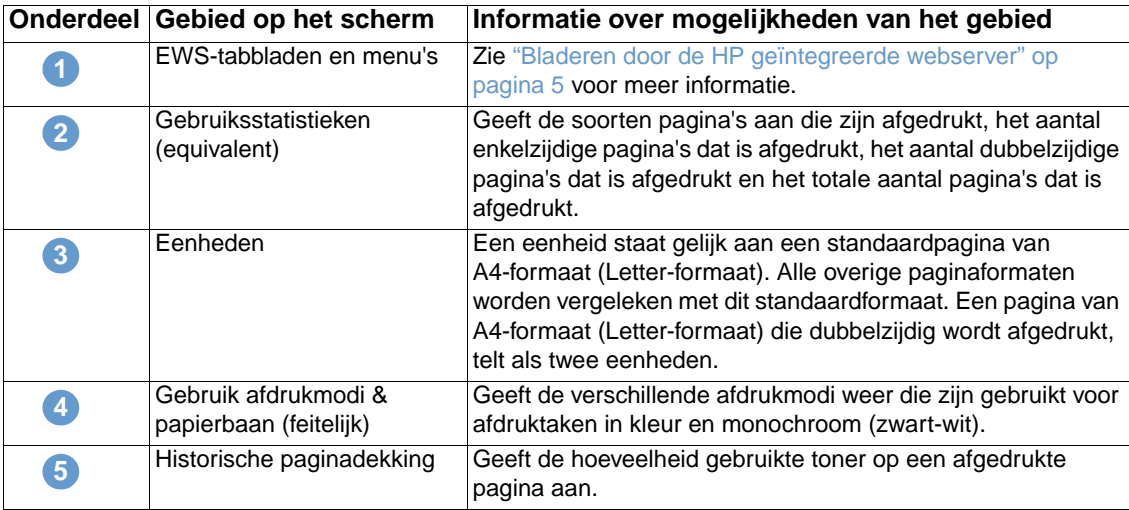

## <span id="page-20-0"></span>**Apparaatgegevens**

<span id="page-20-2"></span><span id="page-20-1"></span>Op het scherm Apparaatgegevens worden de productnaam, het activanummer, de bedrijfsnaam, de naam van de contactpersoon, de locatie en het IP-adres van het product, de productnaam, het modelnummer en het serienummer van het apparaat vermeld.

De productnaam, het activanummer, de bedrijfsnaam, de naam van de contactpersoon en de locatie van het product kunnen worden geconfigureerd op het scherm Apparaatgegevens die u op het tabblad **Instellingen** kunt vinden.

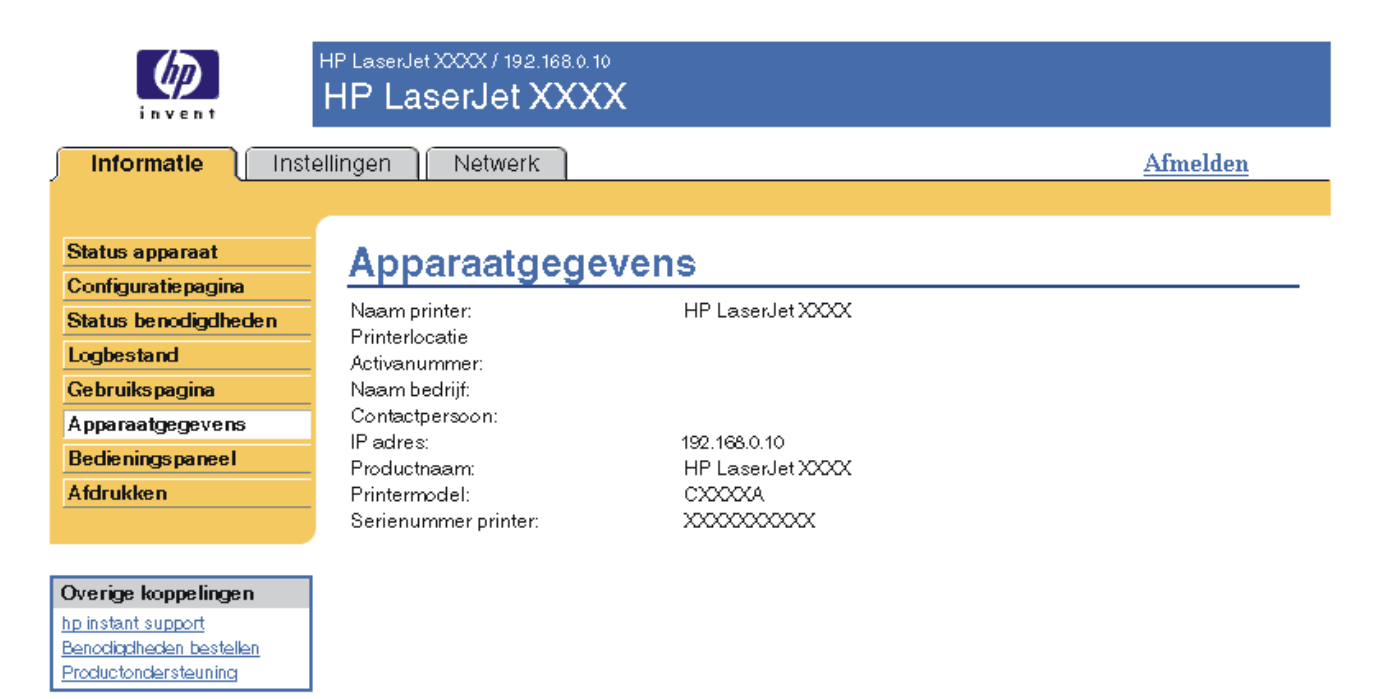

# <span id="page-21-0"></span>**Bedieningspaneel**

<span id="page-21-1"></span>Voor producten met een bedieningspaneel, geeft het scherm Bedieningspaneel het display van het bedieningspaneel weer zoals u dit ziet als u voor het product staat. Deze weergave geeft de productstatus weer die u kan helpen bij het oplossen van problemen met het product.

**Opmerking** Het uiterlijk van het scherm is afhankelijk van uw product.

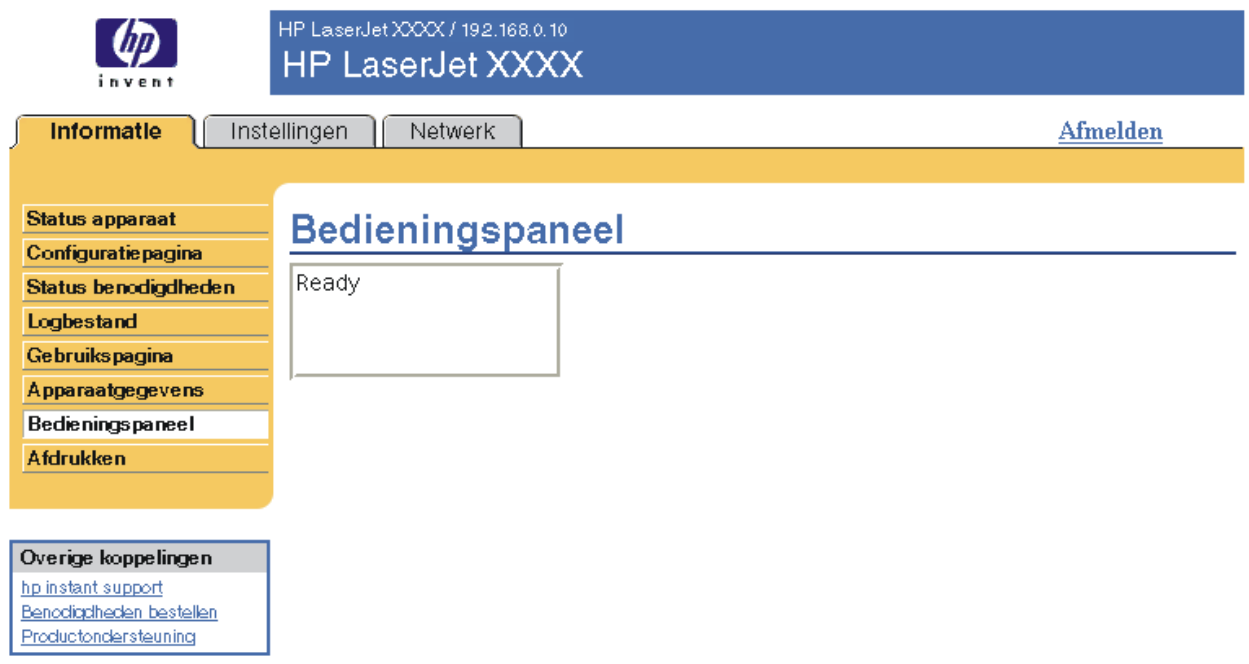

# <span id="page-22-0"></span>**Afdrukken**

<span id="page-22-2"></span><span id="page-22-1"></span>U kunt dit scherm gebruiken om één bestand per keer af te drukken vanaf een apparaat dat de HP geïntegreerde webserver ondersteunt. Deze functie is met name handig als u een mobiele gebruiker bent, omdat u dan geen printerdriver van het product hoeft te installeren om af te drukken. U kunt dus altijd en overal afdrukken.

U kunt bestanden afdrukken die afdrukgereed zijn, zoals documenten die zijn gegenereerd met behulp van de driveroptie "afdrukken als bestand". Bestanden die gereed voor afdrukken zijn, hebben normaalgesproken bestandsnaamextensies zoals .PRN (Windows Print Ready File), .PCL (Printer Control Language), .PS (PostScript), .PDF (Adobe Portable Document Format) en .TXT (text).

In de volgende illustratie en tabel wordt beschreven hoe u dit scherm kunt gebruiken.

**Opmerking** Het scherm Afdrukken (en het menu **Afdrukken** aan de linkerzijde) is alleen beschikbaar als dit is geconfigureerd om op het tabblad **Beveiliging** te verschijnen. Zie ["Beveiliging" op pagina 33](#page-38-1) voor meer informatie.

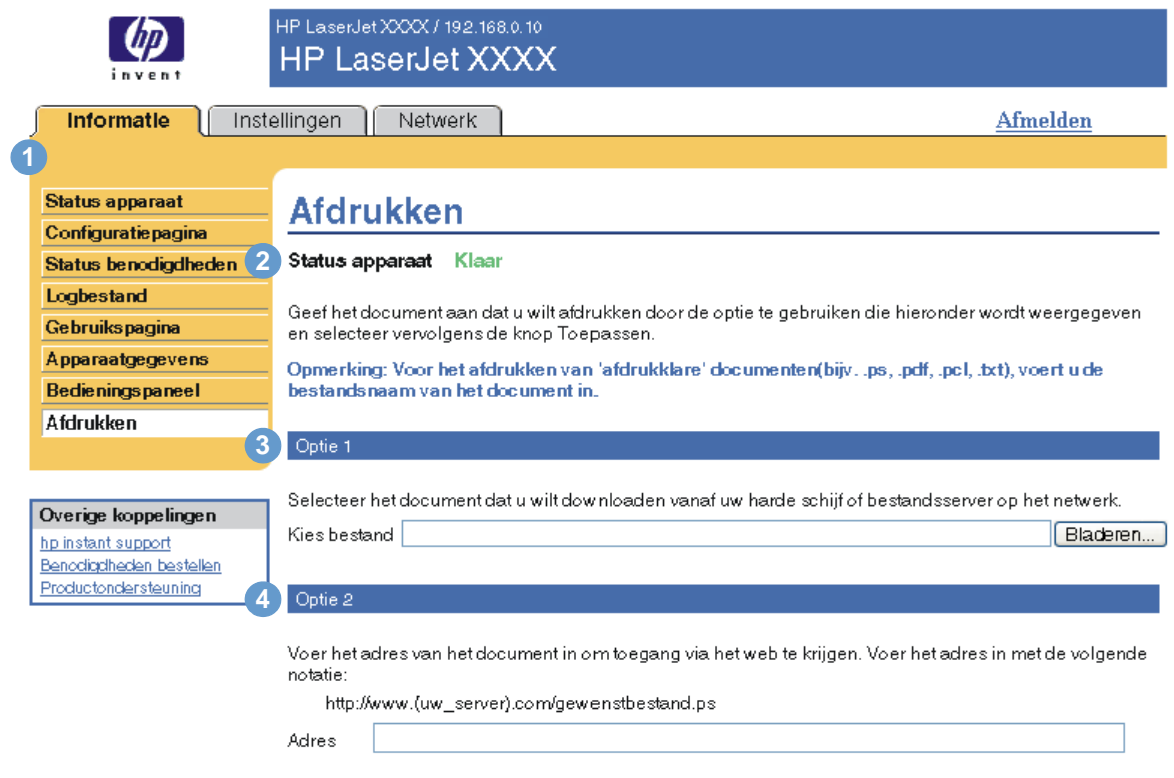

Toepassen Annuleren

#### **Onderdeel Gebied op het scherm Informatie over mogelijkheden van het gebied**

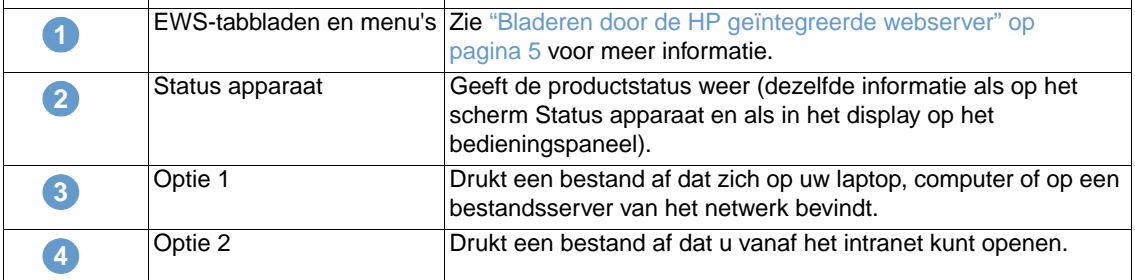

## <span id="page-23-1"></span><span id="page-23-0"></span>**Een bestand afdrukken vanuit het scherm Afdrukken**

Voer de volgende stappen uit om een bestand af te drukken vanuit het scherm Afdrukken.

- **1** Selecteer het bestand dat u wilt afdrukken met behulp van een van de volgende opties:
	- Klik op de knop onder **Optie 1** om naar het bestand te bladeren dat u wilt afdrukken. -of-
	- Typ het adres (beginnend met "http://") in het veld **Adres** (onder **Optie 2**) om een bestand af te drukken dat op het intranet staat.
- **2** Klik op **Toepassen**.

# <span id="page-24-1"></span><span id="page-24-0"></span>3 Het apparaat configureren<br>Vanaf het scherm Instelling vanaf het scherm Instellingen

<span id="page-24-2"></span>Gebruik de schermen op het tabblad **Instellingen** om het apparaat vanaf uw computer te configureren. Hieronder volgen de schermen onder Instellingen:

- [Apparaat configureren](#page-25-0) ([pagina 20\)](#page-25-0)
- [E-mailserver \(pagina 22\)](#page-27-0)
- [Waarschuwingen](#page-28-2) [\(pagina 23](#page-28-2))
- [AutoSend](#page-36-0) [\(pagina 31](#page-36-0))
- [Beveiliging](#page-38-0) ([pagina 33\)](#page-38-0)
- [Overige koppelingen bewerken \(pagina 34\)](#page-39-0)
- [Apparaatgegevens](#page-41-0) [\(pagina 36](#page-41-0))
- [Taal](#page-42-0) [\(pagina 37](#page-42-0))
- [Datum & tijd](#page-43-0) [\(pagina 38](#page-43-0))
- [Wektijd](#page-44-0) [\(pagina 39](#page-44-0))

**Opmerking** Sommige apparaten ondersteunen niet alle bovengenoemde schermen.

# <span id="page-25-0"></span>**Apparaat configureren**

<span id="page-25-1"></span>U kunt het scherm Apparaat configureren gebruiken om de pagina's met productinformatie af te drukken en om het apparaat op afstand te configureren. In de volgende illustratie, tabel en voorbeeldprocedure wordt beschreven hoe u dit scherm kunt gebruiken.

Als uw apparaat een display op het bedieningspaneel heeft, zijn deze menu's dezelfde als de menu's die beschikbaar zijn op het bedieningspaneel op uw apparaat. Sommige van de menu's op het bedieningspaneel van het apparaat zijn niet beschikbaar vanaf de geïntegreerde webserver van HP.

Zie de documentatie die bij uw apparaat is geleverd voor meer informatie over de verschillende menu's die door uw apparaat worden ondersteund.

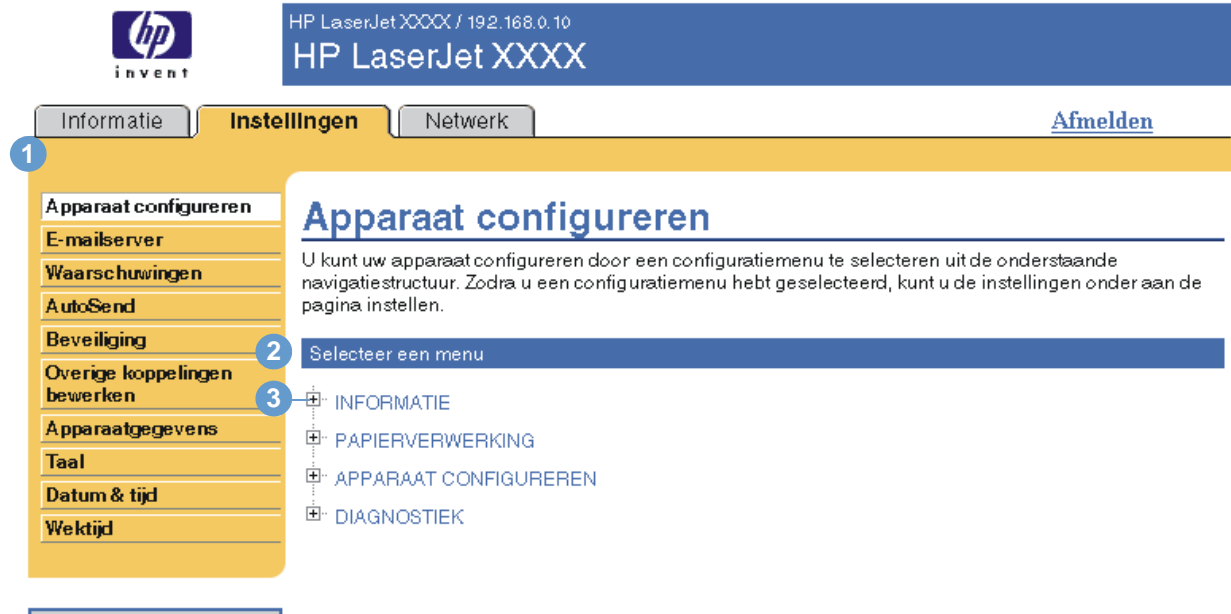

Overige koppelingen hp instant support Benodigdheden bestellen Productondersteuning

<span id="page-25-5"></span><span id="page-25-4"></span><span id="page-25-3"></span><span id="page-25-2"></span>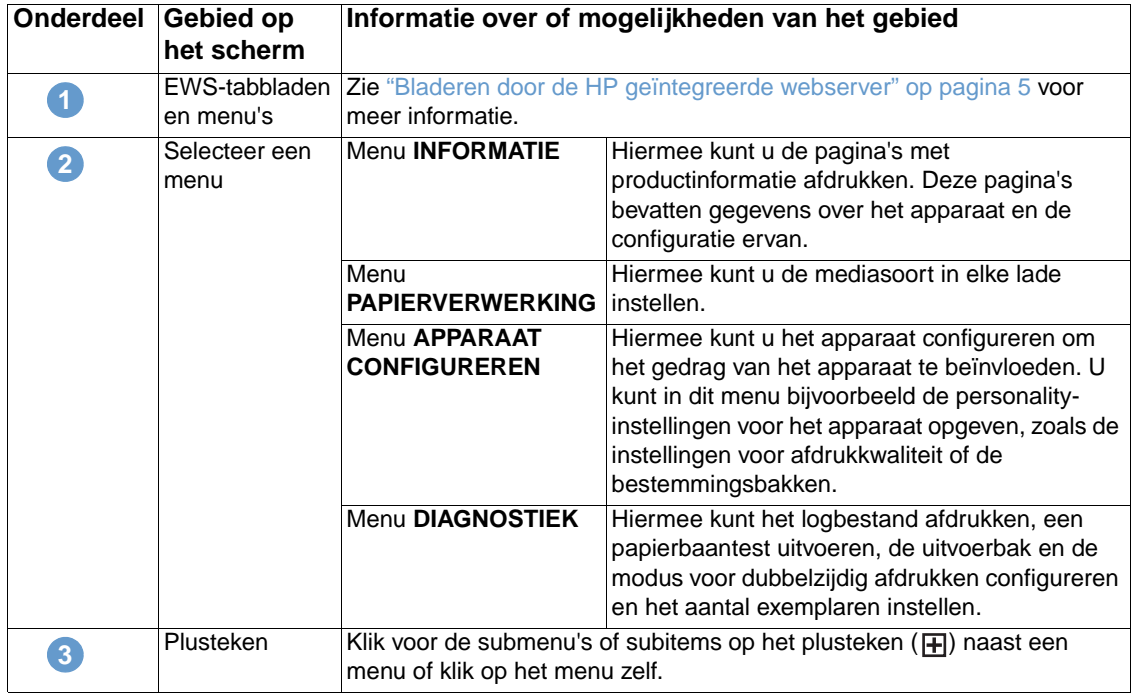

## <span id="page-26-0"></span>**De menu's op het scherm Apparaat configureren gebruiken**

De onderstaande procedure dient alleen als voorbeeld. Vergelijkbare procedures kunnen worden gebruikt om andere menuonderdelen in te stellen.

Voer deze stappen uit om een ander standaardpapierformaat te selecteren (voorbeeldprocedure).

- <span id="page-26-1"></span>**1** Klik op **PAPIERVERWERKING**.
- **2** Selecteer **Letter** in de lijst en klik vervolgens op **Toepassen** om de wijziging op te slaan.

**Opmerking** Printerdrivers en softwareprogramma's negeren regelmatig selecties die zijn gemaakt in het menu **Afdrukken** en in het menu **Papierverwerking**. Zie voor meer informatie de gebruikershandleiding die bij uw apparaat is geleverd.

> Alle wijzigingen worden doorgevoerd op het scherm Printerstatus, de Configuratiepagina en in het menu **Papierverwerking**.

# <span id="page-27-0"></span>**E-mailserver**

<span id="page-27-1"></span>Gebruik het scherm E-mailserver om de e-mailinstellingen voor uitgaande en inkomende e-mail te configureren. Gebruik de instellingen op dit scherm om e-mailberichten te verzenden en te ontvangen, inclusief de productwaarschuwingen. In de volgende illustratie, tabel en procedures wordt beschreven hoe u dit scherm kunt gebruiken.

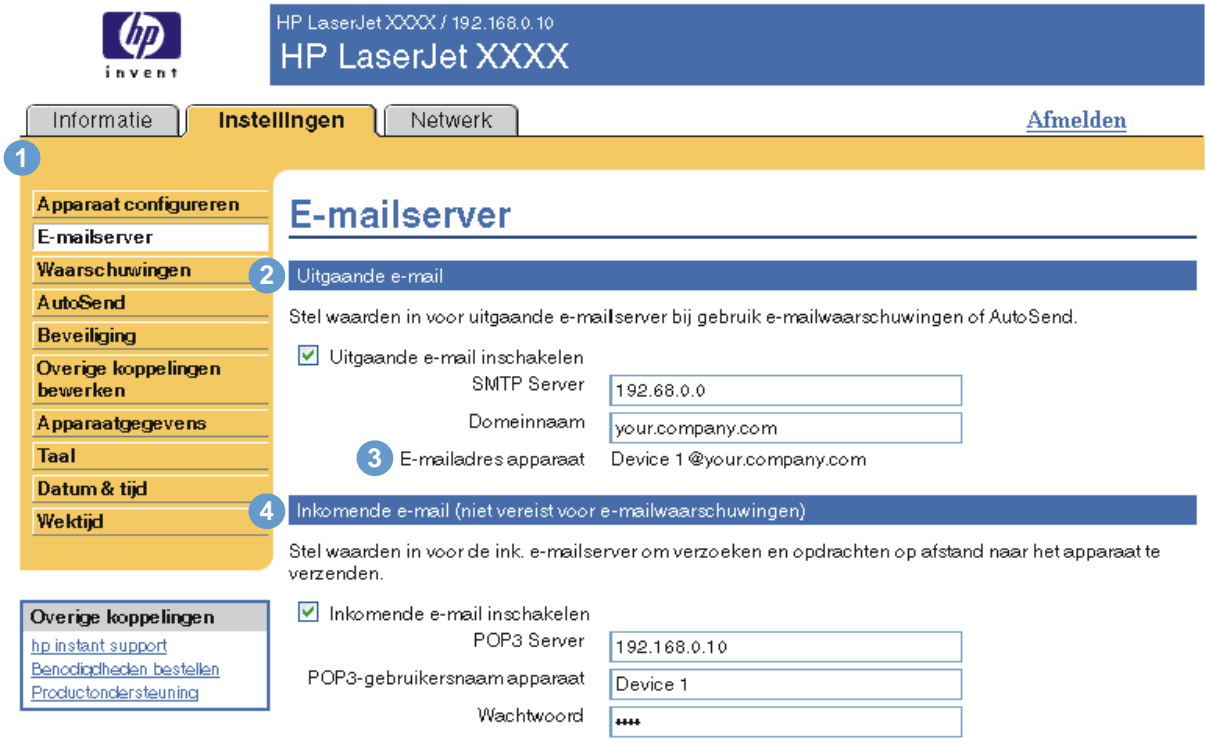

Toepassen Annuleren

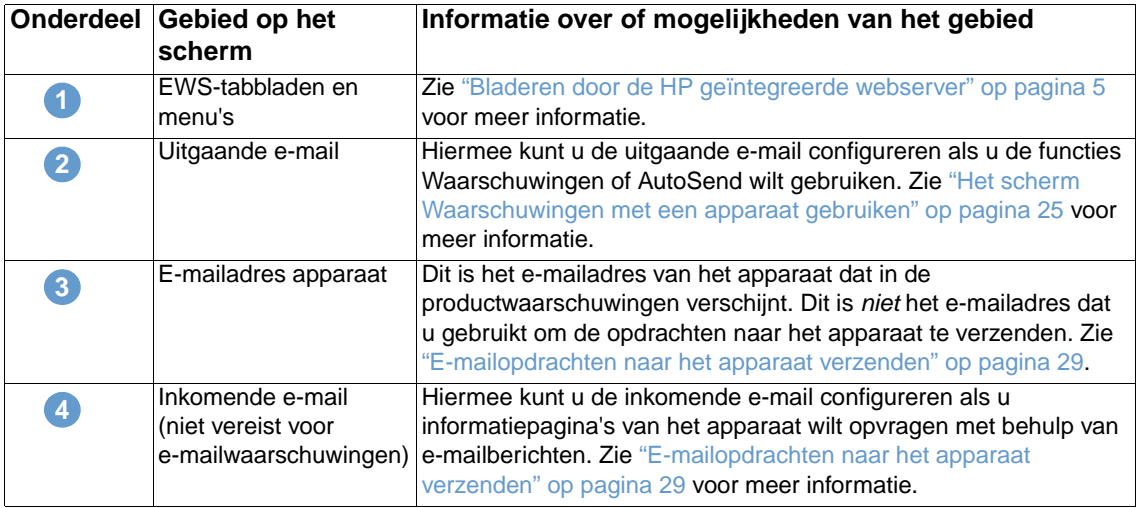

## <span id="page-28-5"></span><span id="page-28-0"></span>**Uitgaande e-mail configureren**

U moet de uitgaande e-mail configureren als u de functies Waarschuwingen of AutoSend wilt gebruiken.

- **1** Verzamel de volgende informatie. (Doorgaans beschikt uw netwerk- of e-mailbeheerder over de benodigde informatie voor het configureren van uitgaande e-mail.)
	- Het IP-adres van de SMTP-server (Simple Mail Transfer Protocol) op uw netwerk. De EWS gebruikt het IP-adres van de SMTP-server voor het doorsturen van e-mailberichten naar andere computers.
	- Het suffix van de e-maildomeinnaam dat wordt gebruikt voor e-mailberichten binnen uw organisatie.
- **2** Schakel het selectievakje **Uitgaande e-mail inschakelen** in.
- **3** Voer het IP-adres van de SMTP-server in het tekstvak **SMTP-server** in.
- **4** Voer de domeinnaam in en klik vervolgens op **Toepassen** om de wijzigingen op te slaan.

#### <span id="page-28-4"></span><span id="page-28-1"></span>**Inkomende e-mail configureren**

U moet de inkomende e-mail configureren als u informatiepagina's van het apparaat wilt opvragen met behulp van e-mailberichten. Zie ["E-mailopdrachten naar het apparaat verzenden"](#page-34-0)  [op pagina 29](#page-34-0) voor meer informatie.

**1** Definieer een POP3-account (Post Office Protocol 3) voor het apparaat op een e-mailserver in het netwerk van uw organisatie.

Voor elke POP3-account is een gebruikersnaam en een wachtwoord vereist. Samen met de domeinnaam van het apparaat (die is opgegeven in de configuratie van uitgaande e-mail) vormt de gebruikersnaam het e-mailadres voor het apparaat. Als de gebruikersnaam van de POP3-account bijvoorbeeld "product" is en de POP3-server is "hp.com", dan is het e-mailadres van de printer "product@hp.com".

**Opmerking** Elk apparaat dat is geconfigureerd voor inkomende e-mail, moet een eigen POP3-account krijgen op de e-mailserver van uw netwerk.

POP3-accounts worden meestal geconfigureerd door uw netwerk- of e-mailbeheerder.

- **2** Schakel het selectievakje **Inkomende e-mail inschakelen** in.
- **3** Voer het IP-adres in van de POP3-server in het tekstvak **POP3 Server**.
- <span id="page-28-6"></span>**4** Voer de gebruikersnaam en het wachtwoord in voor de postbusaccount van het apparaat en klik vervolgens op **Toepassen** om de wijzigingen op te slaan.

## <span id="page-28-2"></span>**Waarschuwingen**

<span id="page-28-3"></span>Op het scherm Waarschuwingen kunnen IT-beheerders het apparaat instellen om probleem- en statuswaarschuwingen te verzenden met behulp van e-mailberichten. Wanneer deze functie is geconfigureerd, kunnen waarschuwingen automatisch worden verzonden met informatie over benodigdheden, de status van de papierbaan, service en adviezen. U kunt meerdere personen waarschuwingen sturen waarbij elke persoon slechts díe waarschuwingen ontvangt die zijn aangegeven. Een beheerdersassistent is bijvoorbeeld verantwoordelijk voor het bestellen van toner of het oplossen van problemen en kan waarschuwingen ontvangen zodra de toner bijna op is of als er een papierstoring optreedt. Ook kan de levensduur van onderdelen worden beheerd door een externe serviceprovider. Deze kan bijvoorbeeld waarschuwingen ontvangen over het onderhouden van het apparaat en het bijvullen van nietjes in het voorste of achterste nietapparaat.

Als u een apparaat voor permanente opslag, zoals een harde schijf, hebt geïnstalleerd, kunt u vier verschillende bestemmingslijsten maken met maximaal 20 ontvangers per lijst. (Zonder een apparaat voor permanente opslagapparaat kunt u naar slechts vier e-mailbestemmingen waarschuwingen verzenden). Het volgende voorbeeld is voor een apparaat waarop een apparaat voor permanente opslag is geïnstalleerd. Als er een apparaat voor permanente opslag is geïnstalleerd, kunt u de bestemmingen en bestemmingslijsten bewerken, testen en verwijderen.

In de volgende illustratie, tabel en procedures wordt beschreven hoe u dit scherm kunt gebruiken.

**Opmerking** De uitgaande e-mail moet zijn ingeschakeld als u de waarschuwingen wilt laten functioneren. Zie ["Uitgaande e-mail configureren" op pagina 23](#page-28-0) voor het inschakelen van uitgaande e-mail.

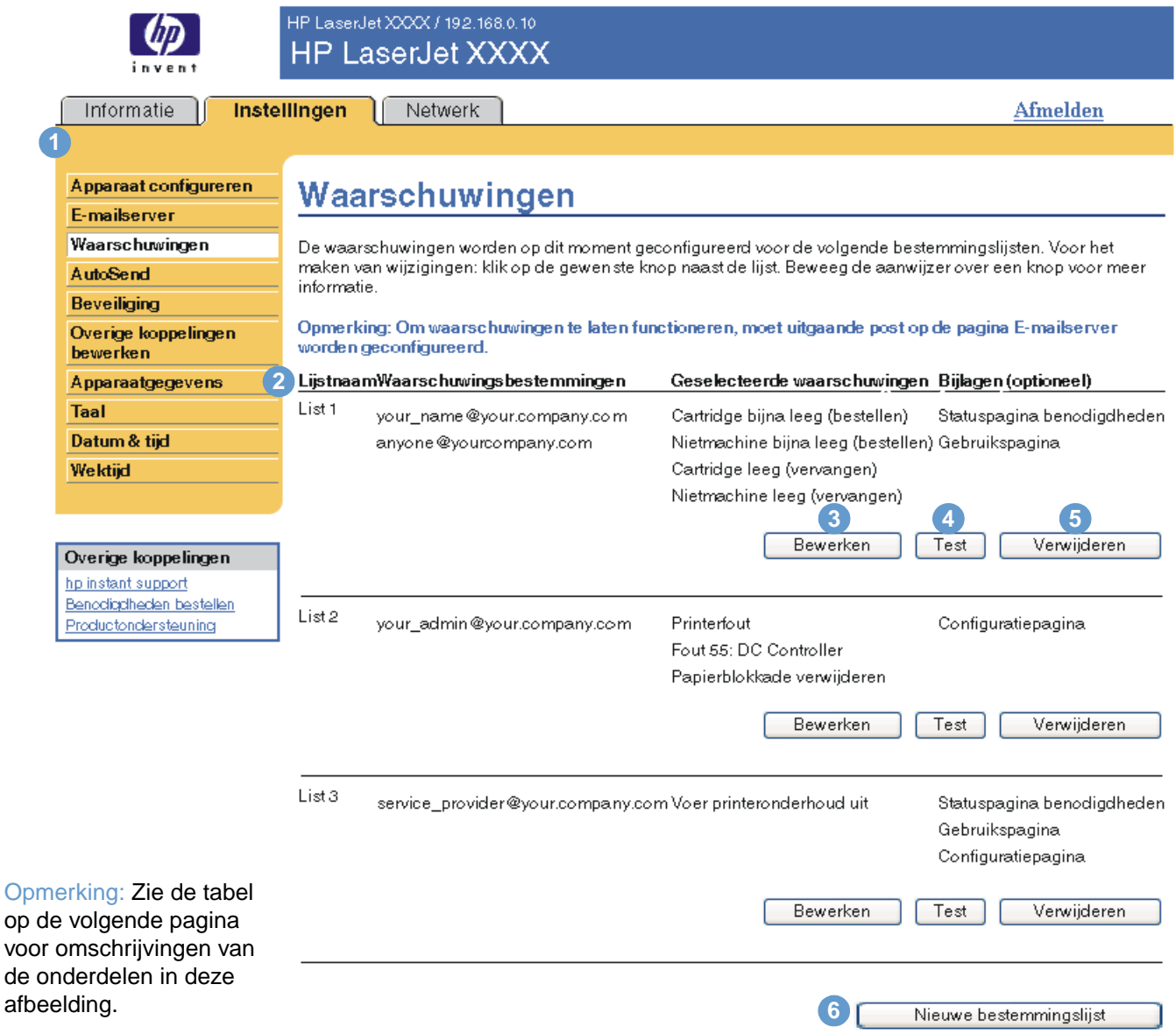

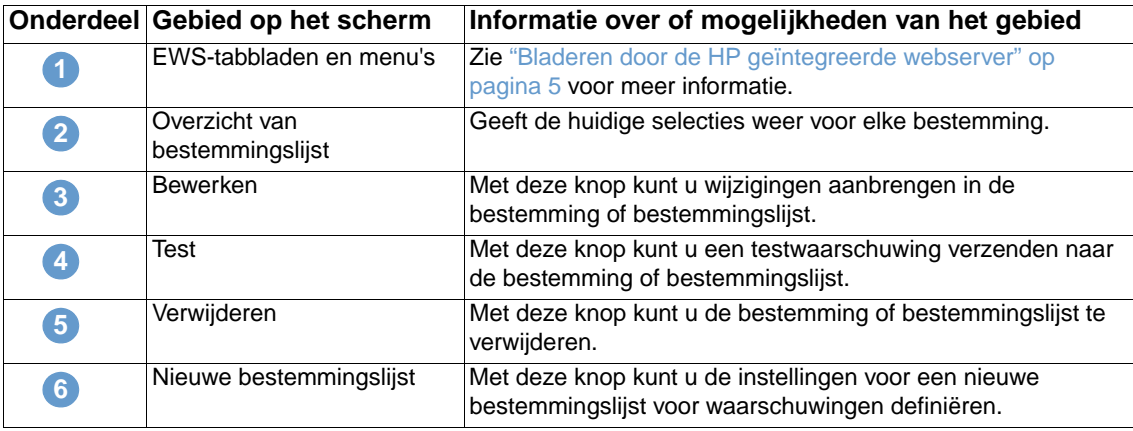

#### <span id="page-30-0"></span>**Het scherm Waarschuwingen met een apparaat gebruiken**

Dit gedeelte bevat informatie over de volgende waarschuwingsfuncties:

- ["Waarschuwingen configureren" op pagina 25](#page-30-1)
- ["De configuratie van een bestemmingslijst testen" op pagina 28](#page-33-0)
- <span id="page-30-2"></span>● ["Bestemmingen en bestemmingslijsten verwijderen" op pagina 29](#page-34-1)

#### <span id="page-30-1"></span>**Waarschuwingen configureren**

Als u een apparaat voor permanente opslag hebt geïnstalleerd, kunt u maximaal vier verschillende bestemmingslijsten instellen met maximaal 20 ontvangers per lijst. Zonder een apparaat voor permanente opslag, hebt u slechts plaats voor vier e-mailadressen.

- **1** Voer een van de volgende handelingen uit:
	- Voor het maken van een nieuwe bestemmingslijst klikt u op **Nieuwe bestemmingslijst**.

-of-

• Voor het wijzigen van een bestaande bestemmingslijst klikt u op **Bewerken** naast de lijst die u wilt wijzigen.

Als u een apparaat voor permanente opslag hebt geïnstalleerd, verschijnt er een scherm dat lijkt op het venster in de volgende illustratie.

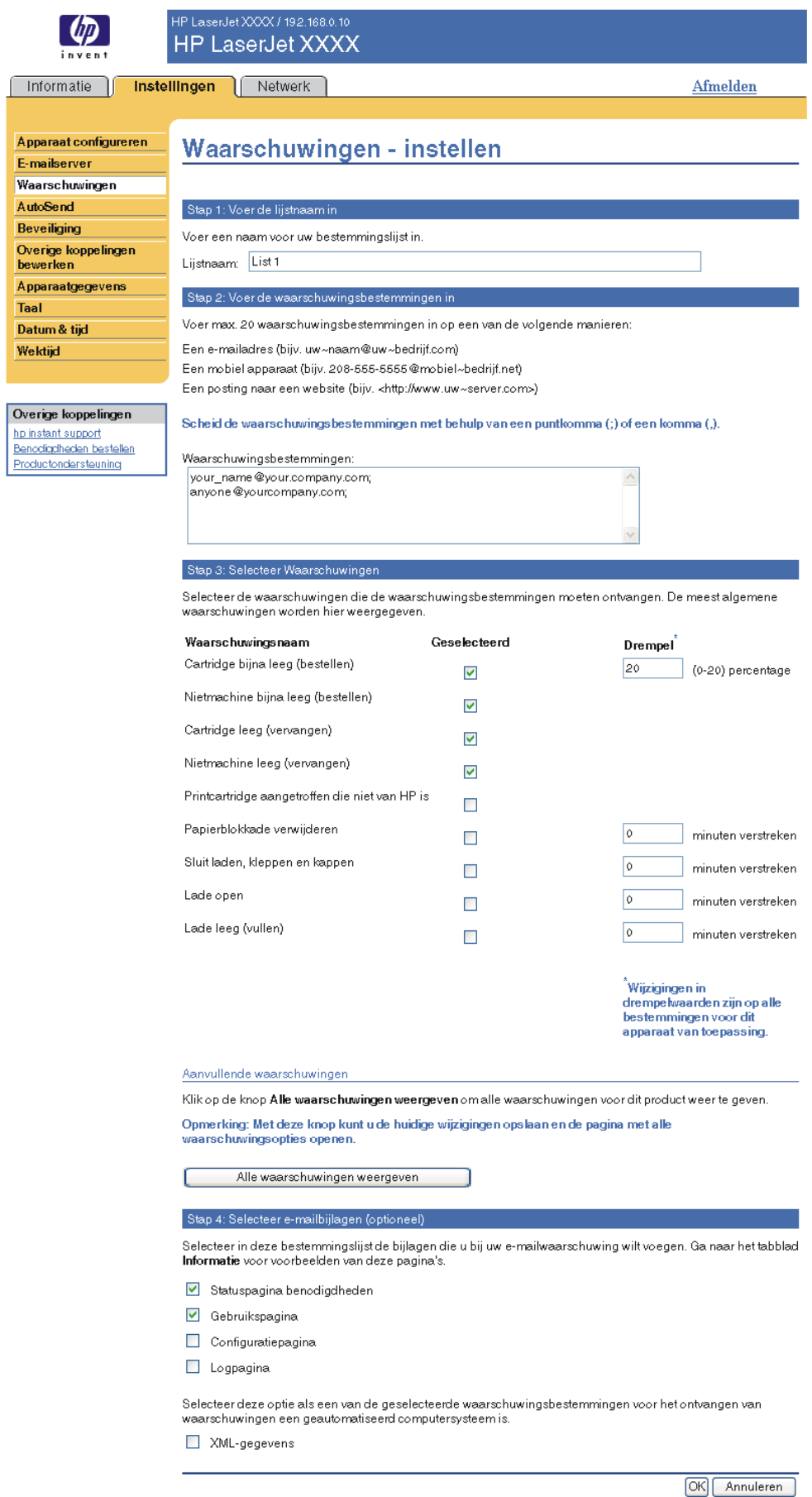

ſ

Þ

ľ ŀ  $\sqrt{ }$ 

- **2** Voor producten die een apparaat voor permanente opslag hebben geïnstalleerd, typt u een naam in het veld **Lijstnaam**, zoals Onderhoud of Benodigdheden. (Als u niet over een apparaat voor permanente opslag beschikt, gaat u verder met stap 3).
- **3** Voer het e-mailadres in van de personen die de waarschuwingen moeten ontvangen. In grote omgevingen kunnen systeembeheerders e-mailadressen omleiden naar lijstservers, URL's (universal resource locators) en mobiele apparaten voor uitgebreide waarschuwingen. Voeg meerdere bestemmingen toe door elke bestemming te scheiden met een komma of een puntkomma.
- **4** Schakel het selectievakje in voor de waarschuwingen die met deze bestemmingslijst moeten worden verzonden. (Klik op **Alle waarschuwingen weergeven** om alle waarschuwingen te bekijken die voor het apparaat beschikbaar zijn.)
- **5** Indien van toepassing stelt u de drempelwaarde in voor de individuele waarschuwingen.

De drempelwaarde voor servicewaarschuwingen en voor waarschuwingen betreffende de papierbaan is een door de gebruiker ingesteld aantal minuten. Gedurende dit aantal minuten wordt een gebeurtenis genegeerd voordat een e-mailwaarschuwing wordt verzonden. U wilt bijvoorbeeld de drempelwaarde voor de waarschuwing "Lade open" instellen op 10 minuten zodat iemand de tijd heeft om de lade te sluiten na het vullen van de lade of voor het verhelpen van een storing.

- **6** Selecteer de bijlagen die u aan de e-mailwaarschuwingen wilt toevoegen. Deze bijlagen kunnen bestaan uit de Statuspagina benodigdheden, Gebruikspagina, Configuratiepagina, Logpagina en XML-gegevens. (Ga naar het tabblad **Informatie** om voorbeelden van deze pagina's te bekijken.) Selecteer de optie **XML-gegevens** als een van de geselecteerde waarschuwingsbestemmingen voor het ontvangen van waarschuwingen een geautomatiseerd computersysteem is. Elk item dat u selecteert, wordt aan uw e-mailbericht toegevoegd. Als u bijvoorbeeld **Gebruikspagina** en **Logpagina** selecteert, ontvangt u een e-mailbericht met twee bijlagen, een voor elke selectie. Als u ook de optie **XML-informatie** hebt geselecteerd, ontvangt u één e-mailbericht met drie bijlagen – één bijlage voor de Gebruikspagina in HTML, één voor de Logpagina in HTML en een derde bijlage met ondersteunende informatie in een tekstbestand met een .xml-extensie.
- **7** Klik op **Toepassen** om de informatie op te slaan.
- **8** Herhaal stap 1 tot en met 7 voor elke nieuwe lijst of bestemming.

```
Opmerking Zie "De configuratie van een bestemmingslijst testen" op pagina 28 voor het testen van de 
       configuratie van een bestemmingslijst.
```
#### <span id="page-33-0"></span>**De configuratie van een bestemmingslijst testen**

Gebruik de volgende procedure om de configuratie van de bestemmingslijst te testen.

**1** Klik op de knop **Test** naast de bestemmingslijst die u wilt testen.

<span id="page-33-1"></span>Het onderstaande dialoogvenster wordt weergegeven. (Deze illustratie geeft het scherm van een systeem weer waarop een apparaat voor permanente opslag is geïnstalleerd. Als geen apparaat voor permanente opslag is geïnstalleerd, kan maar één bestemming vanuit dit venster worden getest.)

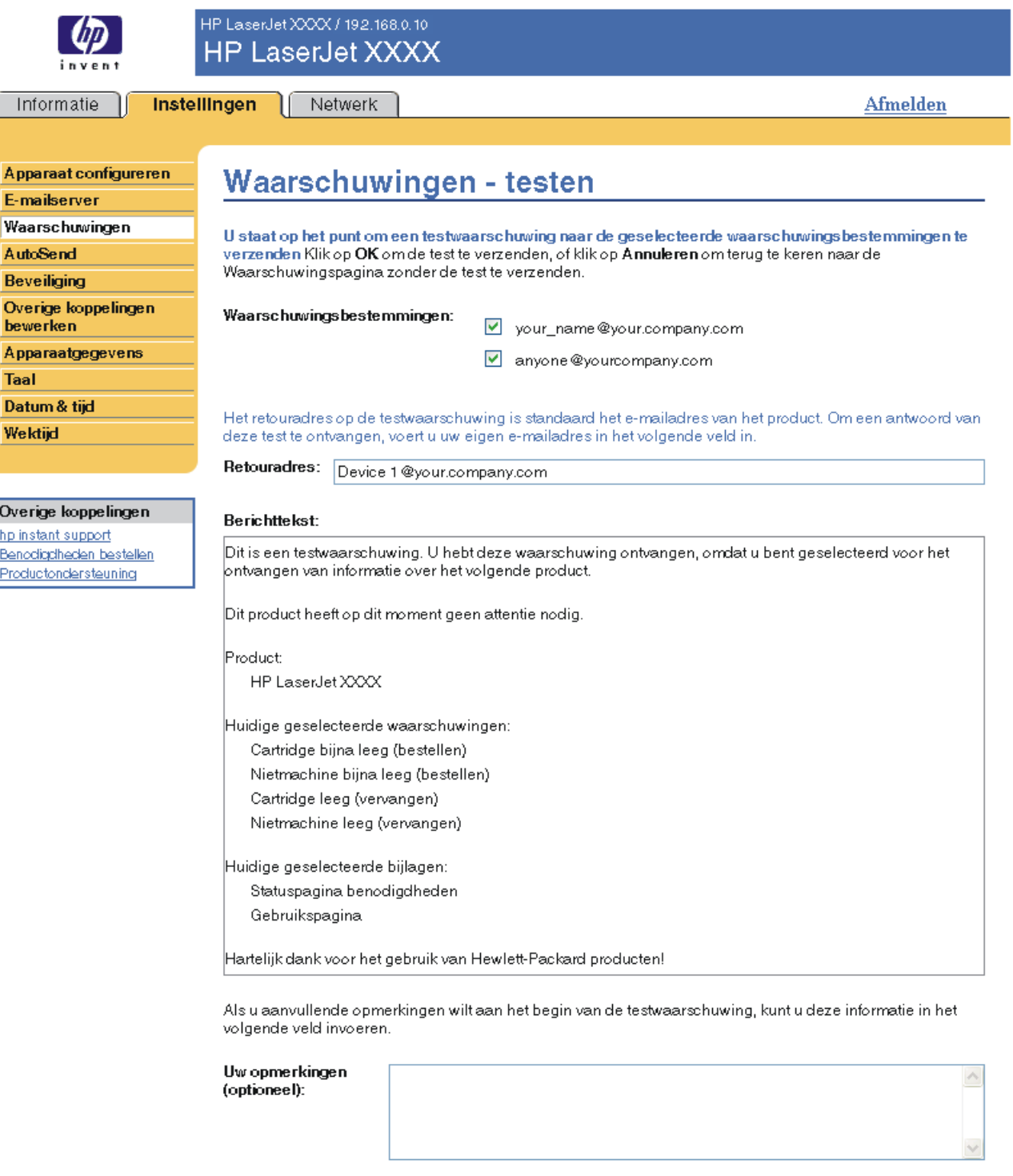

OK Annuleren

**2** Als u een apparaat voor permanente opslag hebt geïnstalleerd, selecteert u de bestemmingen die u wilt gaan testen.

- **3** Het retouradres is het e-mailadres van het apparaat. Voer uw e-mailadres in het veld **Retouradres** in als u berichten over eventuele fouten wilt ontvangen, die worden gegenereerd door de testwaarschuwing (bijvoorbeeld een kennisgeving bij een onjuist bestemmingsadres).
- **4** Indien gewenst kunt u aanvullende informatie die aan het begin van de e-mailwaarschuwing verschijnt, invoeren in het tekstveld **Uw opmerkingen (optioneel)**.
- <span id="page-34-2"></span>**5** Klik op **OK**.

#### <span id="page-34-1"></span>**Bestemmingen en bestemmingslijsten verwijderen**

U kunt een bestemming of bestemmingslijst verwijderen door te klikken op de knop **Verwijderen** naast de bestemming of bestemmingslijst die u wilt verwijderen. Klik op **OK** om de verwijdering te bevestigen.

#### <span id="page-34-3"></span><span id="page-34-0"></span>**E-mailopdrachten naar het apparaat verzenden**

Een andere methode voor het ontvangen van de informatiepagina's is door deze op te vragen bij het apparaat. Als de uitgaande en inkomende e-mail worden geconfigureerd, kan het apparaat informatiepagina's zoals de pagina Status benodigdheden of de Configuratiepagina, toevoegen aan het e-mailbericht. U kunt met behulp van deze functie een probleem oplossen of de status van benodigdheden controleren.

#### **Informatiepagina's opvragen met behulp van een e-mailbericht**

Als u een bericht voor het apparaat samenstelt, moet u de velden **Aan**, **Van** en **Onderwerp** correct instellen in uw e-mailprogramma.

- **1** Schakel de uitgaande en inkomende e-mail in door de instructies te volgen die in dit hoofdstuk worden weergegeven. (Zie voor meer informatie ["E-mailserver" op pagina 22.](#page-27-0))
- **2** Maak in uw e-mailprogramma een bericht voor het apparaat volgens de onderstaande stappen:
	- **a** In het veld **Aan** voert u het e-mailadres van het apparaat in. Samen met de domeinnaam van het apparaat (die is opgegeven in de configuratie van uitgaande e-mail) vormt de gebruikersnaam het e-mailadres voor het apparaat. Als de gebruikersnaam van de POP3-account bijvoorbeeld "product" is en de POP3-server is "hp.com", dan is het e-mailadres van de printer "product@hp.com".
	- **b** Uw e-mailprogramma moet automatisch het veld **Van** invullen met uw retour-e-mailadres.
	- **c** In het veld **Onderwerp** voert u de gewenste tekst in voor de indeling en de pagina die u wilt toevoegen. U kunt een Configuratiepagina, pagina Status benodigdheden of een pagina AutoSend opvragen. Als u bijvoorbeeld de Configuratiepagina in HTML-bestandsformaat wilt toevoegen, voert u "this.configpage?configpage=email&format=html" in.

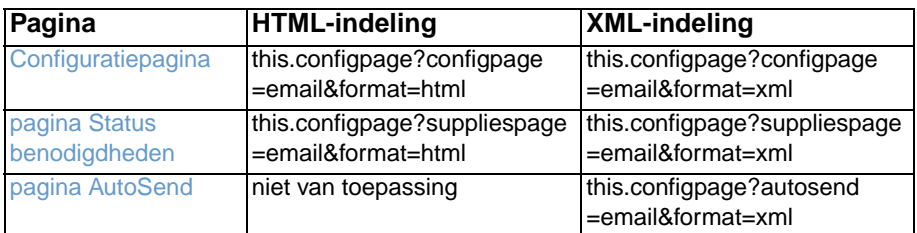

#### **3** Klik op **Verzenden**.

Het apparaat controleert elke 3 minuten of er nieuwe e-mailberichten zijn. Wanneer het apparaat het e-mailbericht ontvangt, wordt er een antwoord gegenereerd en wordt de gevraagde informatie naar het e-mailadres van de afzender gestuurd (dit adres is opgegeven in het veld **Van** in het originele e-mailbericht).

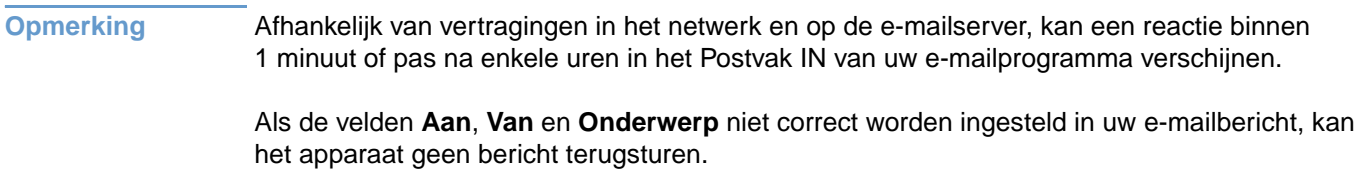

<span id="page-36-1"></span><span id="page-36-0"></span>Gebruik het scherm AutoSend voor het regelmatig verzenden van de productconfiguratie en de gebruiksinformatie over benodigdheden naar uw serviceprovider. Via deze functie kunt u een relatie onderhouden met Hewlett-Packard Company of een andere serviceprovider die u services biedt zoals vervanging van toner, contracten voor betaling per pagina, afspraken over ondersteuning en registratie van gebruiksgegevens. In de volgende illustratie, tabel en procedure wordt beschreven hoe u dit scherm kunt gebruiken.

Wanneer u een apparaat voor permanente opslag, zoals een harde schijf, hebt geïnstalleerd, kunt u tot twintig e-mailadressen toevoegen. (Zonder een apparaat voor permanente opslag kunt u slechts één e-mailadres toevoegen). Het volgende voorbeeld is voor een product waarop een apparaat voor permanente opslag is geïnstalleerd.

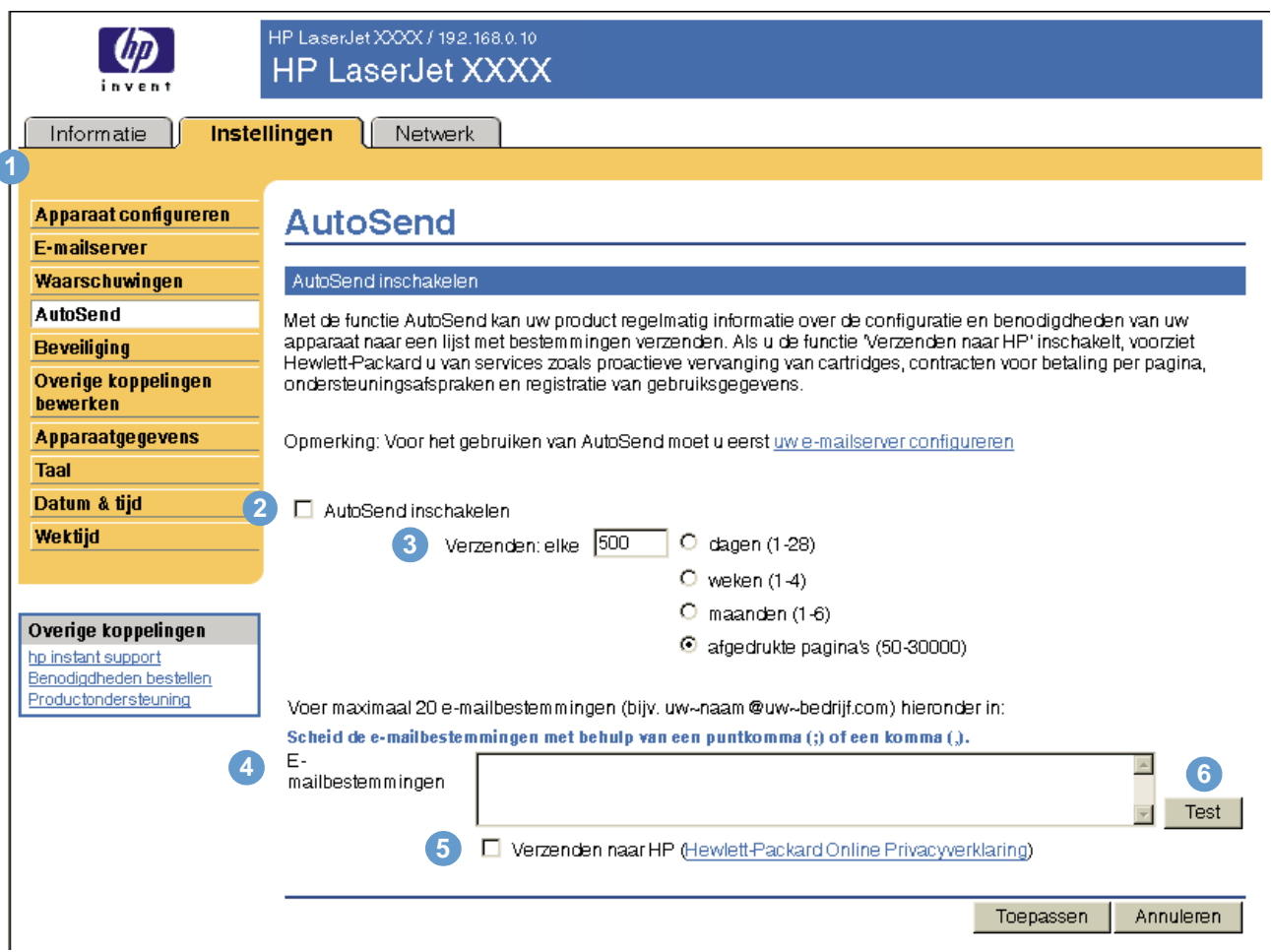

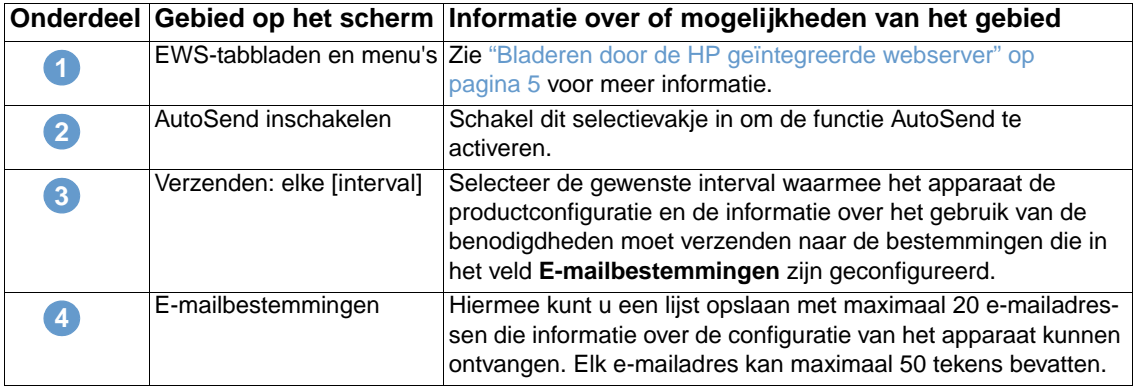

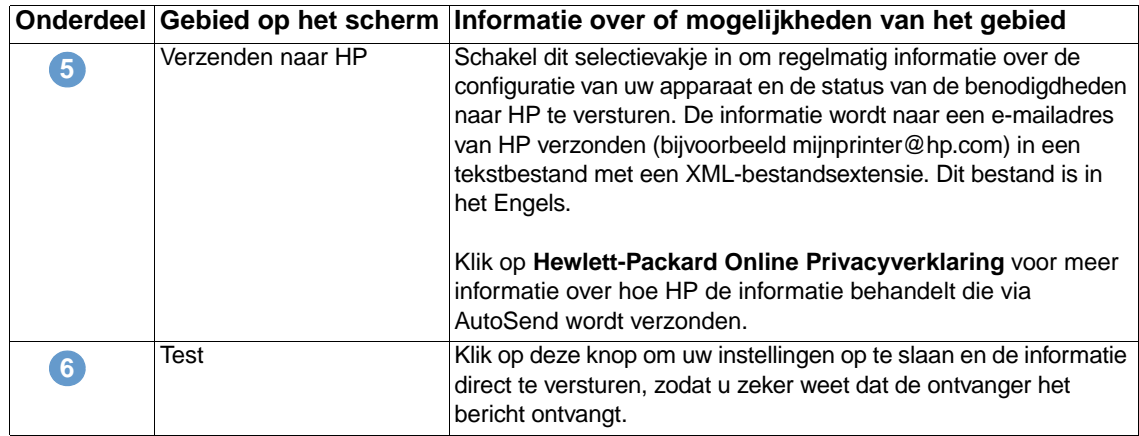

#### **De functie AutoSend inschakelen**

Volg de onderstaande procedure om de functie AutoSend beschikbaar te maken.

- **1** Schakel de uitgaande en inkomende e-mail in door de instructies te volgen die in dit hoofdstuk worden gegeven. (Zie voor meer informatie ["E-mailserver" op pagina 22.](#page-27-0))
- **2** Schakel het selectievakje **AutoSend inschakelen** in.
- **3** Klik op een optie om de interval te definiëren, waarin u wilt dat het apparaat de productconfiguratie en de gebruiksinformatie betreffende de benodigdheden naar de e-mailontvangers moet verzenden (deze ontvangers worden in de volgende stap vastgesteld). Voer vervolgens het aantal dagen, weken, maanden of afgedrukte pagina's in.
- **4** Configureer maximaal 20 e-mailadressen voor producten die apparaten voor permanente opslag hebben geïnstalleerd. Gebruik hiervoor de indeling die op het scherm verschijnt. (Als u geen apparaat voor permanente opslag hebt, kunt u één e-mailadres configureren.)
- **5** Selecteer het selectievakje **Verzenden naar HP** om informatie over de configuratie van uw apparaat en de status van de benodigdheden naar HP te verzenden.
- **6** Klik op **Toepassen**.

# <span id="page-38-1"></span><span id="page-38-0"></span>**Beveiliging**

<span id="page-38-2"></span>In de volgende illustratie en tabel wordt beschreven hoe u dit scherm kunt gebruiken.

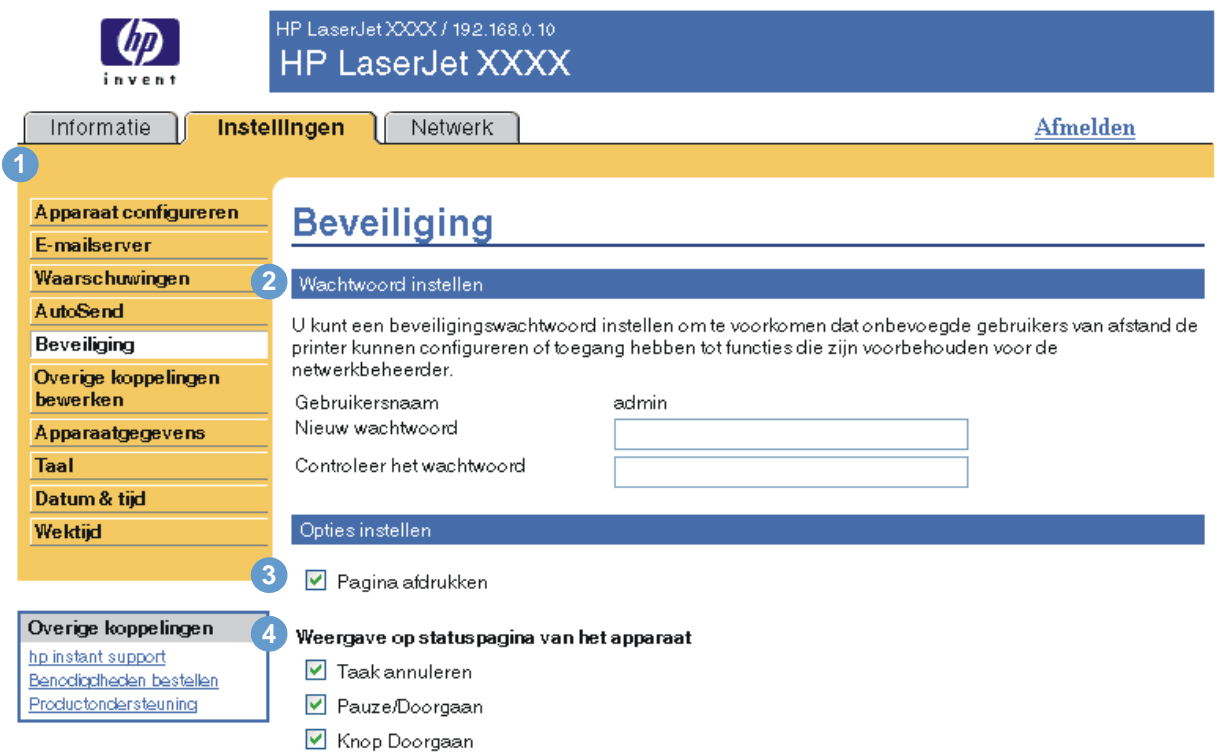

Toepassen Annuleren

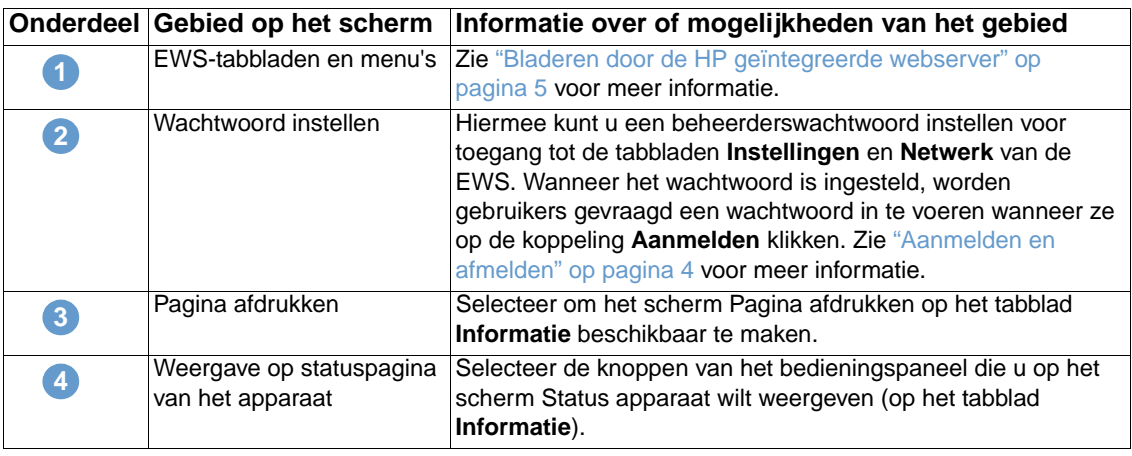

# <span id="page-39-1"></span><span id="page-39-0"></span>**Overige koppelingen bewerken**

<span id="page-39-2"></span>Gebruik het scherm Overige koppelingen bewerken om maximaal vijf koppelingen aan de gewenste websites toe te voegen of aan te passen (zie de volgende opmerking). Deze koppelingen verschijnen op de HP EWS-pagina's in het veld **Overige koppelingen** onder de linkernavigatiebalk. Drie permanente koppelingen (**hp instant support**, **Benodigdheden bestellen** en **Productondersteuning**) zijn al ingesteld. In de volgende illustratie, tabel en procedures wordt beschreven hoe u dit scherm kunt gebruiken.

**Opmerking** Als u een apparaat voor permanente opslag hebt geïnstalleerd, kunt u maximaal 5 extra koppelingen toevoegen. Zonder extra opslag, kunt u één extra koppeling toevoegen.

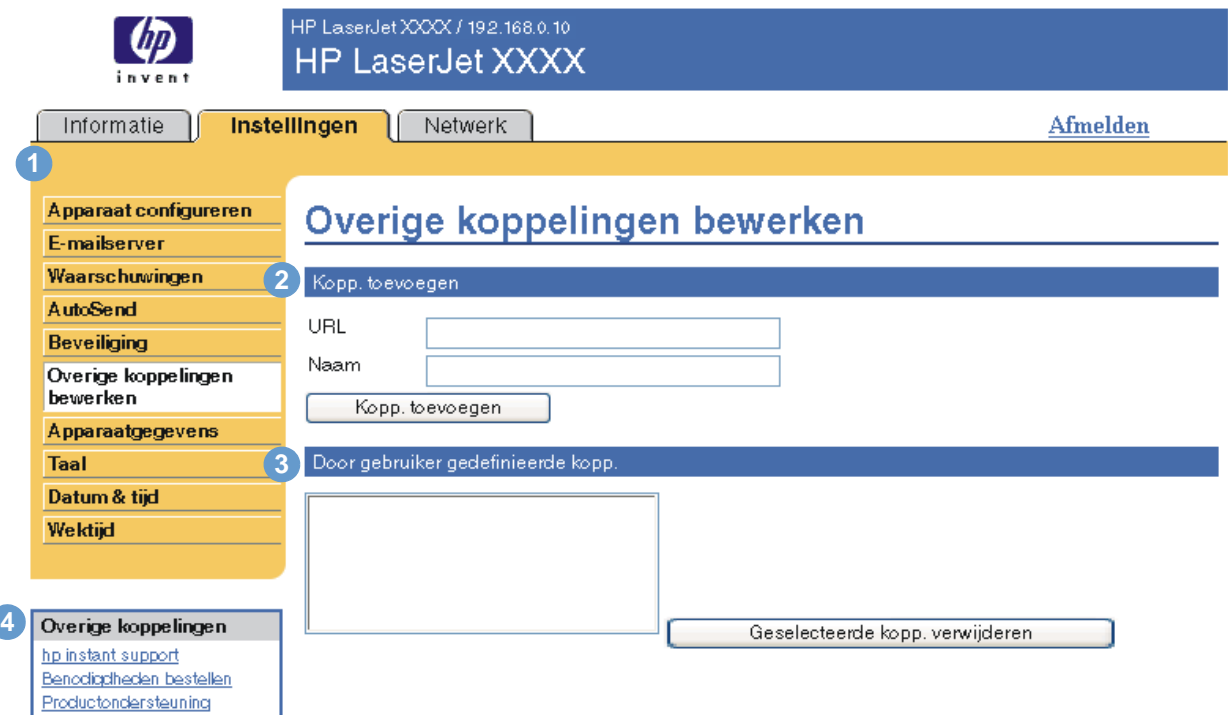

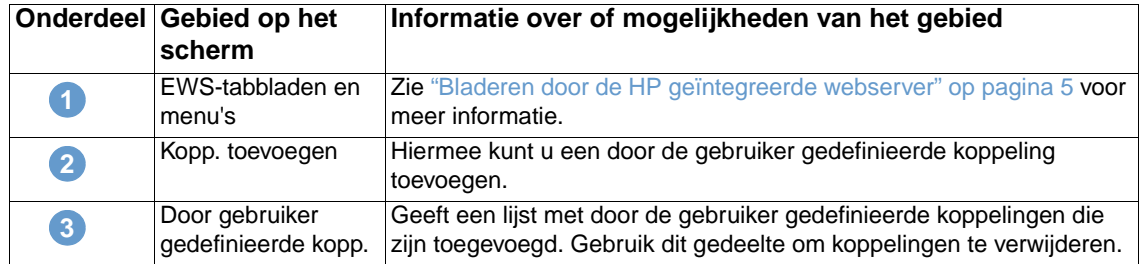

<span id="page-40-2"></span>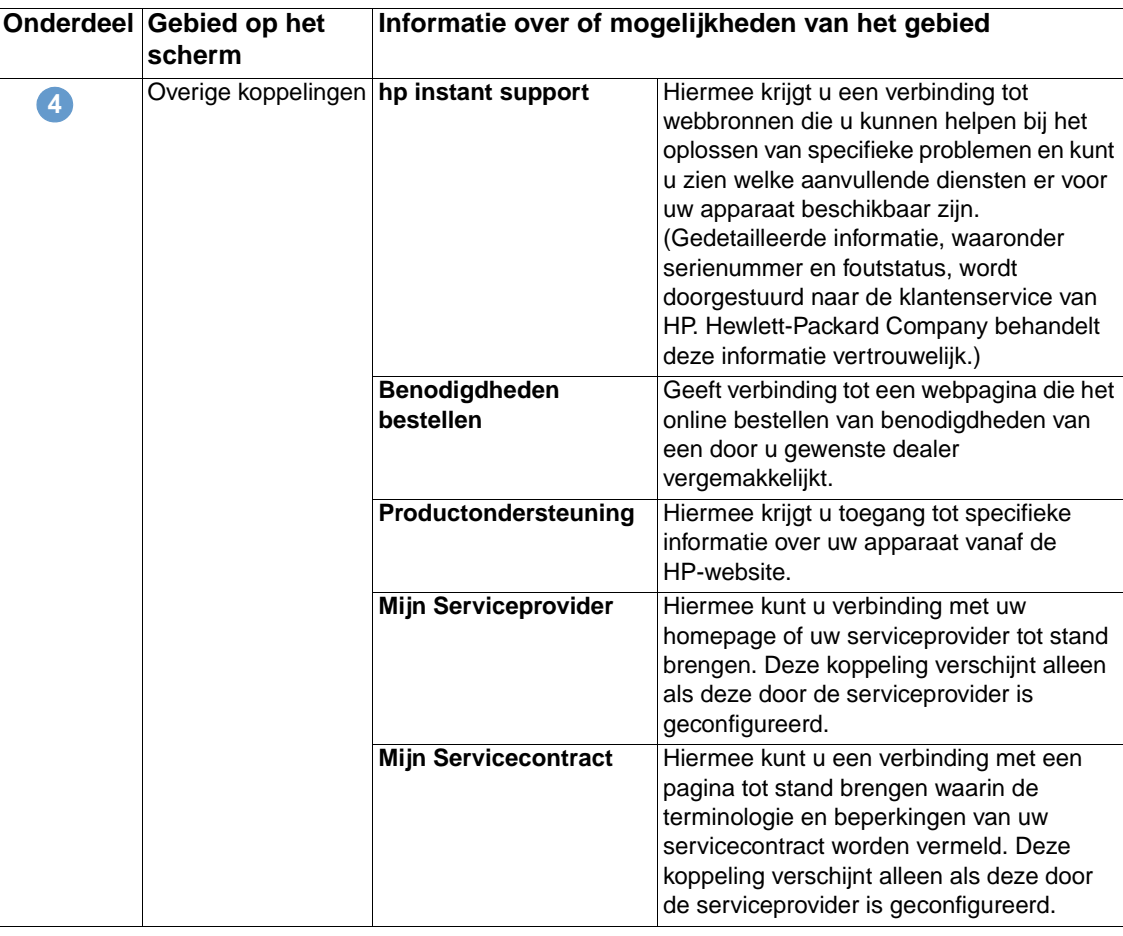

#### <span id="page-40-0"></span>**Een koppeling toevoegen**

Volg deze procedure om een koppeling toe te voegen.

- **1** Voer onder **Kopp. toevoegen** de URL en de naam van de koppeling in zoals u deze wilt weergeven op de pagina's van de geïntegreerde webserver van HP.
- **2** Klik op **Kopp. toevoegen**.

### <span id="page-40-1"></span>**Een koppeling verwijderen**

Volg deze procedure om een koppeling te verwijderen.

- **1** Onder **Door gebruiker gedefinieerde kopp.** selecteert u de koppeling of koppelingen die u wilt verwijderen.
- **2** Klik op **Geselecteerde kopp. verwijderen**.

# <span id="page-41-0"></span>**Apparaatgegevens**

<span id="page-41-1"></span>Gebruik het scherm Apparaatgegevens om een naam voor het apparaat in te voeren, om een artikelnummer toe te kennen en om de bedrijfsnaam, de contactpersoon van het apparaat en de fysieke locatie van het apparaat te configureren. Het IP-adres van het product, de productnaam, het productmodel en het serienummer zijn ook op dit scherm te vinden.

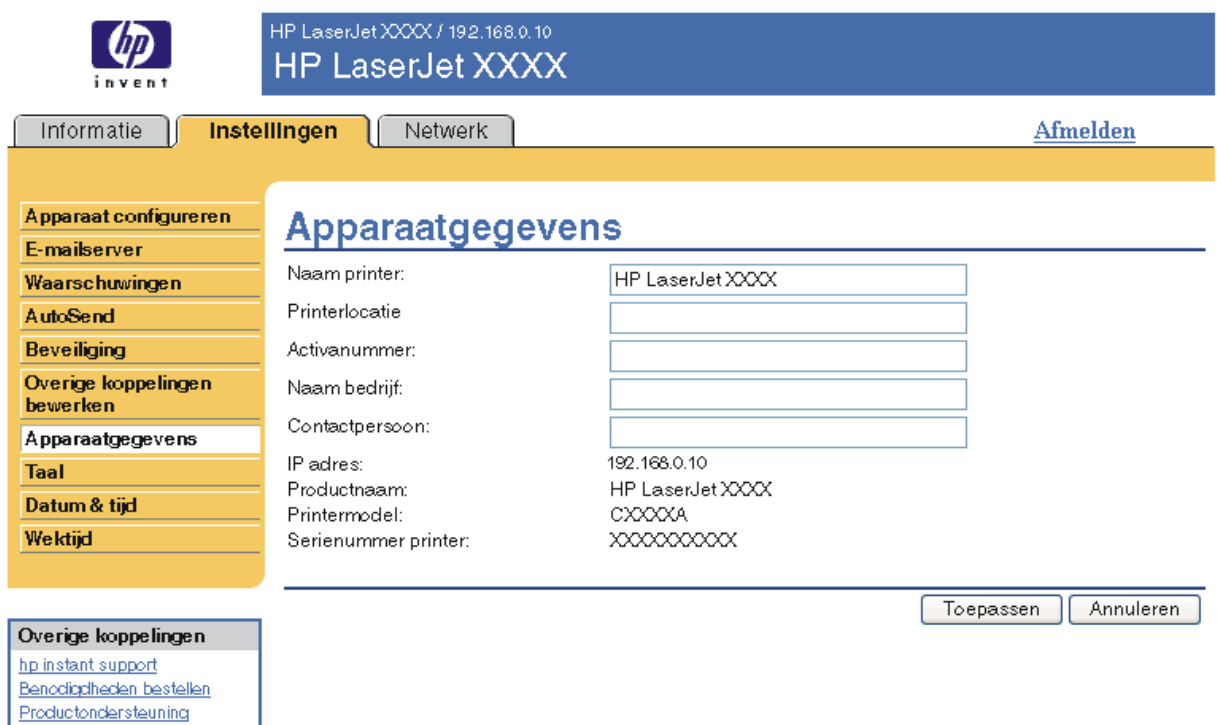

**Opmerking** Als u wijzigingen aanbrengt op het scherm Apparaatgegevens, klikt u op **Toepassen** om de wijzigingen op te slaan.

> De informatie die hier wordt ingevoerd, verschijnt op het scherm Apparaatgegevens. Deze pagina kan worden geopend op het tabblad **Informatie**. Deze informatie wordt ook weergegeven in e-mailberichten die vanaf het apparaat worden verstuurd. Dit kan handig zijn wanneer u de locatie van het apparaat wilt bepalen en benodigdheden wilt vervangen of een probleem wilt oplossen.

# <span id="page-42-1"></span><span id="page-42-0"></span>**Taal**

Gebruik het scherm Taal om de taal te selecteren waarin de schermen van de geïntegreerde webserver van HP verschijnen. In de volgende illustratie en tabel wordt beschreven hoe u dit scherm kunt gebruiken.

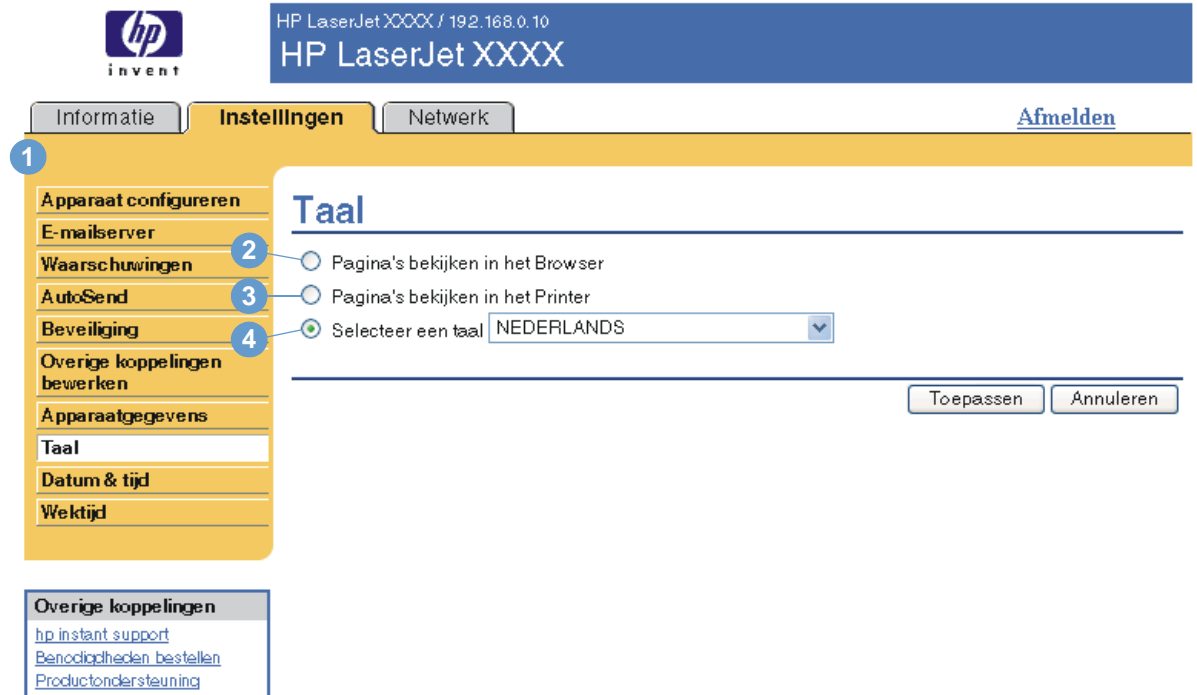

**VOORZICHTIG** Selecteer de optie voor het **bekijken van de pagina's in de taal van de printer** of kies de optie **Selecteer een taal** waardoor de taal wordt gewijzigd voor iedereen die gebruikmaakt van de geïntegreerde webserver van HP.

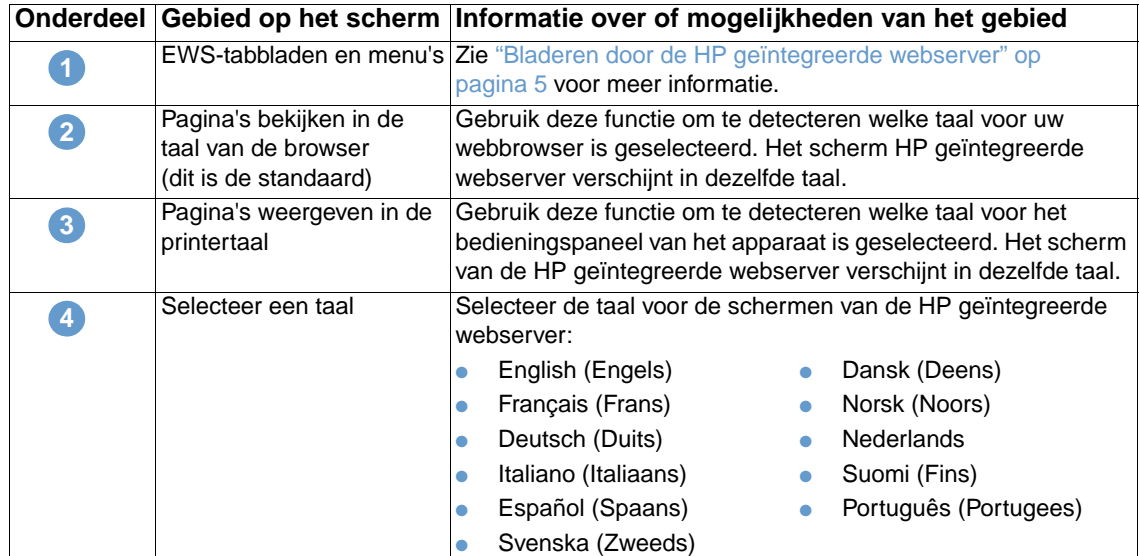

**Opmerking** De standaardtaal is de taal die de webbrowser op dit moment gebruikt. Als uw browser en het bedieningspaneel beide een taal gebruiken die niet beschikbaar is voor de geïntegreerde webserver van HP, wordt Engels als standaardtaal geselecteerd.

Als u wijzigingen aanbrengt op het scherm Taal, klikt u op **Toepassen** om de wijzigingen op te slaan.

# <span id="page-43-0"></span>**Datum & tijd**

<span id="page-43-1"></span>Gebruik het scherm Datum & tijd om de producttijd te updaten. In de volgende illustratie en tabel wordt beschreven hoe u dit scherm kunt gebruiken.

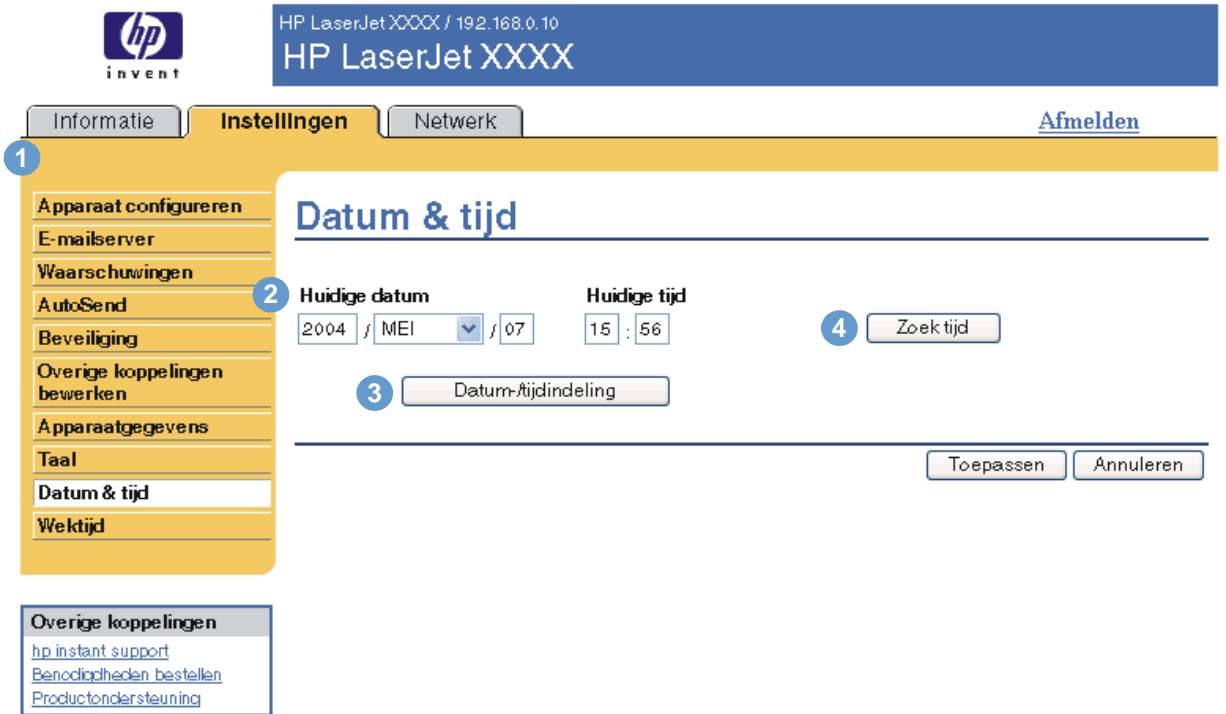

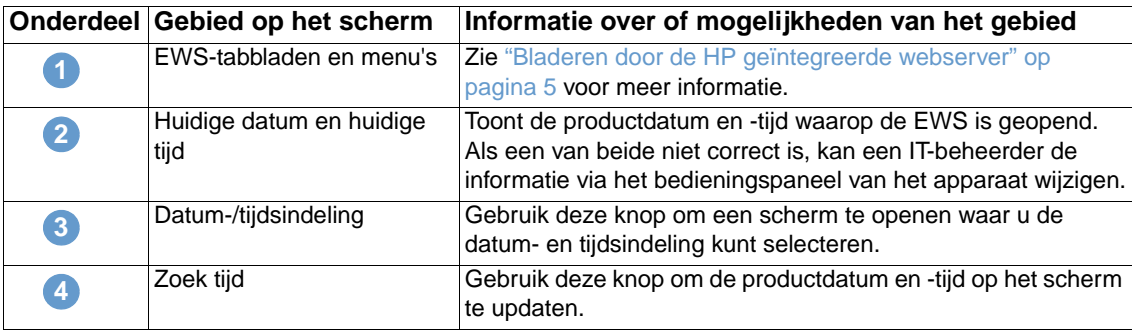

# <span id="page-44-2"></span><span id="page-44-0"></span>**Wektijd**

<span id="page-44-1"></span>Een IT-beheerder kan het scherm Wektijd gebruiken om het apparaat dagelijks in te schakelen. Het apparaat kan bijvoorbeeld zo ingesteld worden dat het om 07:30 uur wordt ingeschakeld. Dit betekent dat het apparaat om 08:00 uur klaar is met initialiseren en kan worden gebruikt. De beheerder kan slechts één wektijd per dag instellen, maar voor elke dag kan een andere wektijd worden ingesteld. Om stroom te besparen kan bovendien de sluimervertraging worden ingesteld, zodat het apparaat na een bepaalde periode van inactiviteit wordt uitgeschakeld.

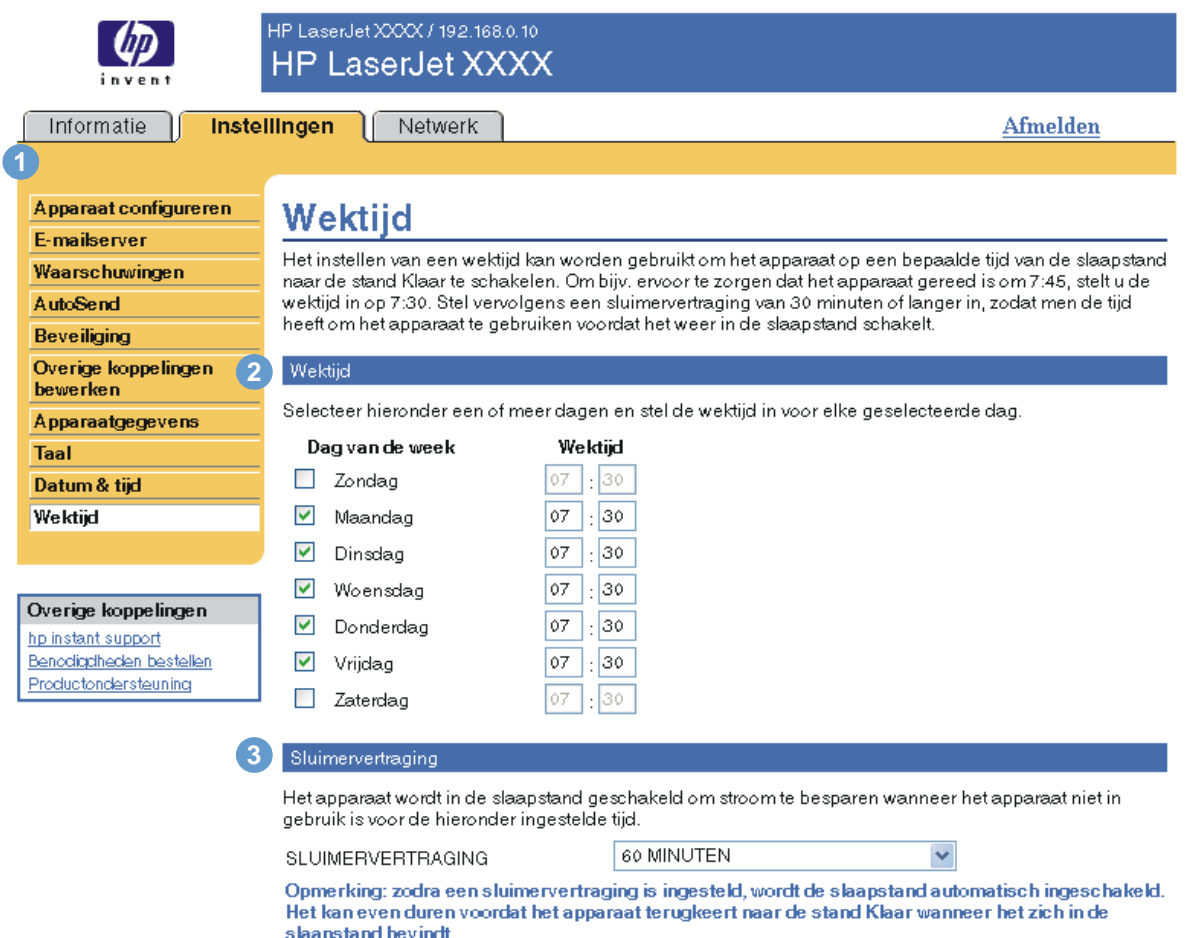

Toepassen Annuleren

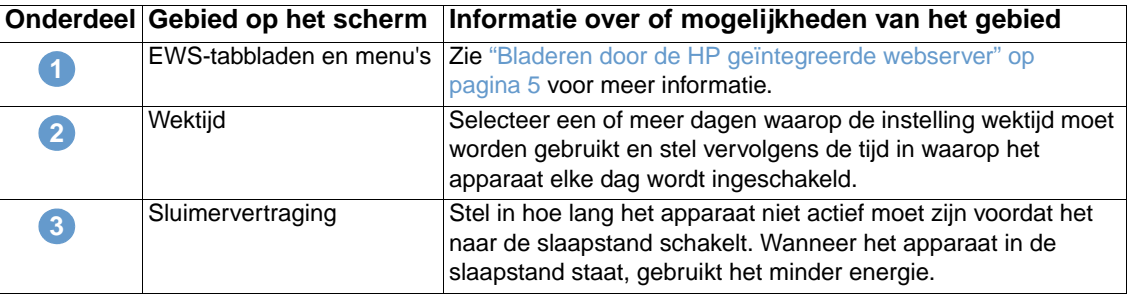

# <span id="page-46-2"></span><span id="page-46-0"></span>Netwerkfuncties beheren vanaf het scherm Netwerk

# <span id="page-46-3"></span><span id="page-46-1"></span>**Overzicht**

Gebruik de netwerkschermen om uw apparaat op uw netwerk te configureren en te beheren. Het uiterlijk en de eigenschappen van de netwerkschermen kunnen verschillen afhankelijk van het model en de versie van uw HP Jetdirect printserver. Het volgende scherm lijkt op het scherm dat u ziet als u klikt op **Netwerk**. Klik in de linkernavigatiebalk op het menu **Netwerk** voor het scherm dat u wilt bekijken.

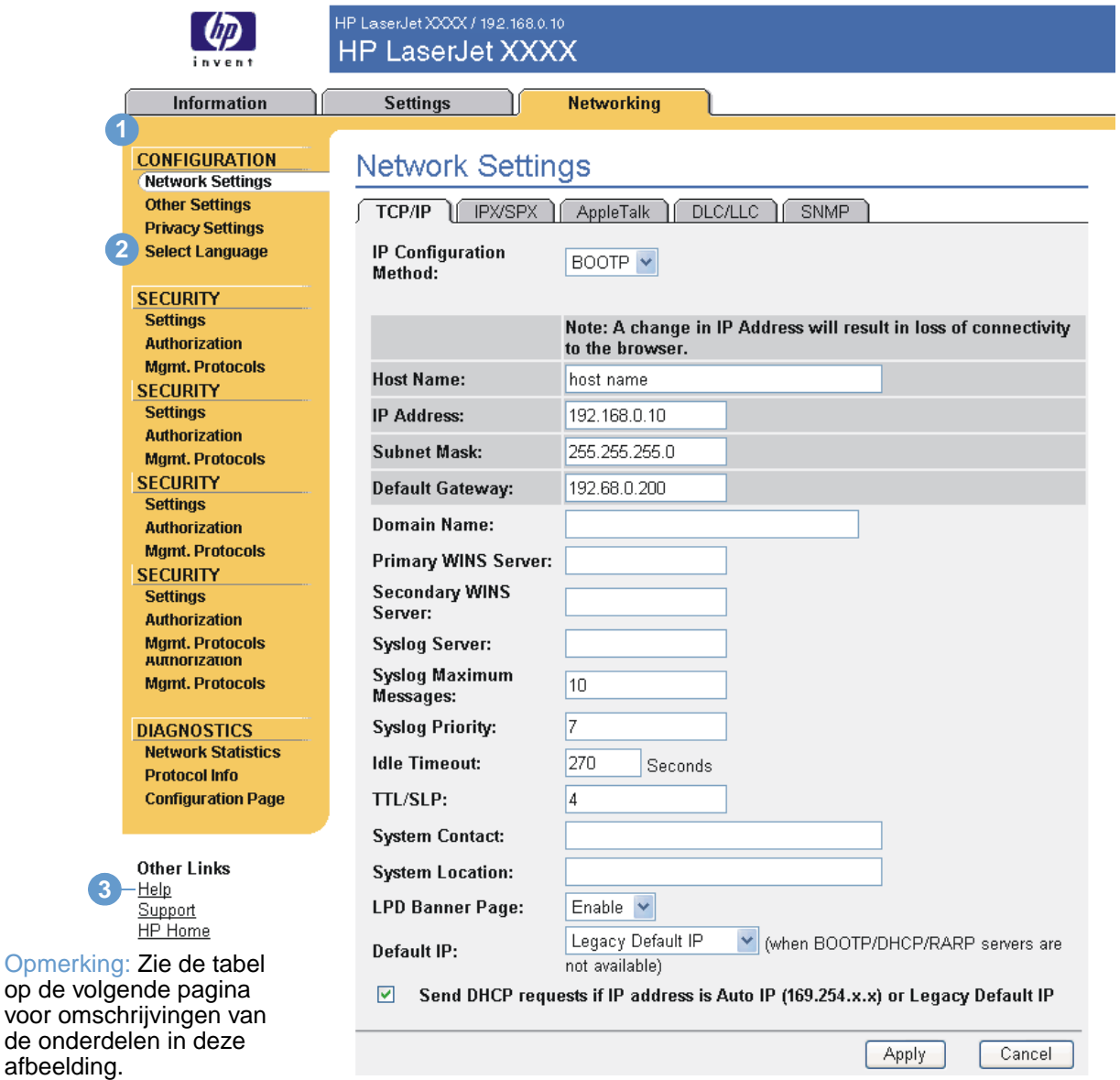

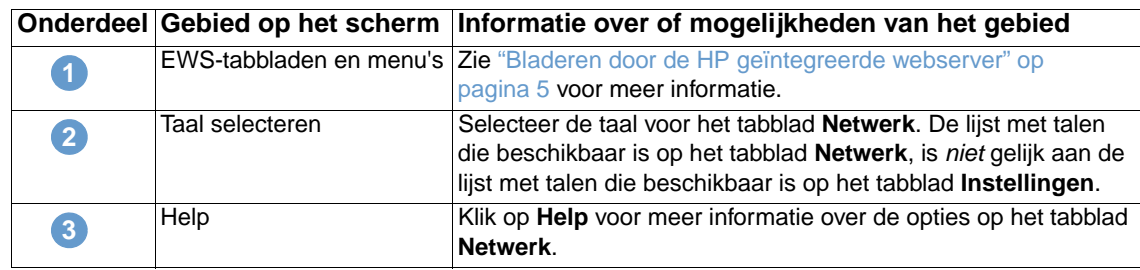

<span id="page-47-0"></span>Afhankelijk van het model van uw HP Jetdirect printserver en de versie van het besturingssysteem, worden hieronder enkele taken weergegeven die u kunt uitvoeren vanaf de netwerkschermen:

- De netwerkconfiguratie-instellingen wijzigen voor de verschillende soorten netwerkaansluitingen.
- Afdrukprotocollen in- en uitschakelen.
- Een contactpersoon en URL's voor ondersteuning instellen.
- Een wachtwoord instellen om de toegang tot de printer en de configuratie-instellingen van het netwerk te beheren.
- De beveiliging van uw apparaat configureren met behulp van wachtwoorden, toegangslijsten en beheerdersprotocollen.
- Algemene statusinformatie van het netwerk bekijken, inclusief de netwerkstatistieken die op de printserver zijn opgeslagen, voor het oplossen van problemen met het netwerk of voor het optimaliseren van het netwerk.
- Protocolinformatie bekijken voor alle ondersteunde netwerkaansluitingen.
- De pagina Configuratie van de HP Jetdirect openen.
- De frequentie instellen waarmee de geïntegreerde webserver van HP de netwerkstatus controleert.

Zie de volgende bronnen voor meer informatie over de netwerkschermen:

- **Help**. Op elk netwerkscherm staat onder **Overige koppelingen** de koppeling **Help** met een beschrijving van de netwerkfuncties en handige tips voor het gebruik hiervan. Vanaf het scherm Help kunt u toegang krijgen tot aanvullende Help-informatie op de HP-website.
- **Beheerdershandleiding bij de HP Jetdirect printserver**. Deze handleiding is in principe beschikbaar op de cd-rom met de software die bij uw apparaat is geleverd. Als u de meest recente versie van deze handleiding voor uw printservermodel wilt downloaden, gaat u naar: [http://www.hp.com/support/net\\_printing](http://www.hp.com/support/net_printing).

# <span id="page-48-1"></span><span id="page-48-0"></span>5 De Overige koppelingen als<br>5 hulphron gebruiken hulpbron gebruiken

<span id="page-48-2"></span>Het veld **Overige koppelingen** bevat drie permanente koppelingen die een snelle toegang geven tot productspecifieke informatie zoals interactieve probleemoplossingen en bestelinformatie voor originele HP-onderdelen.

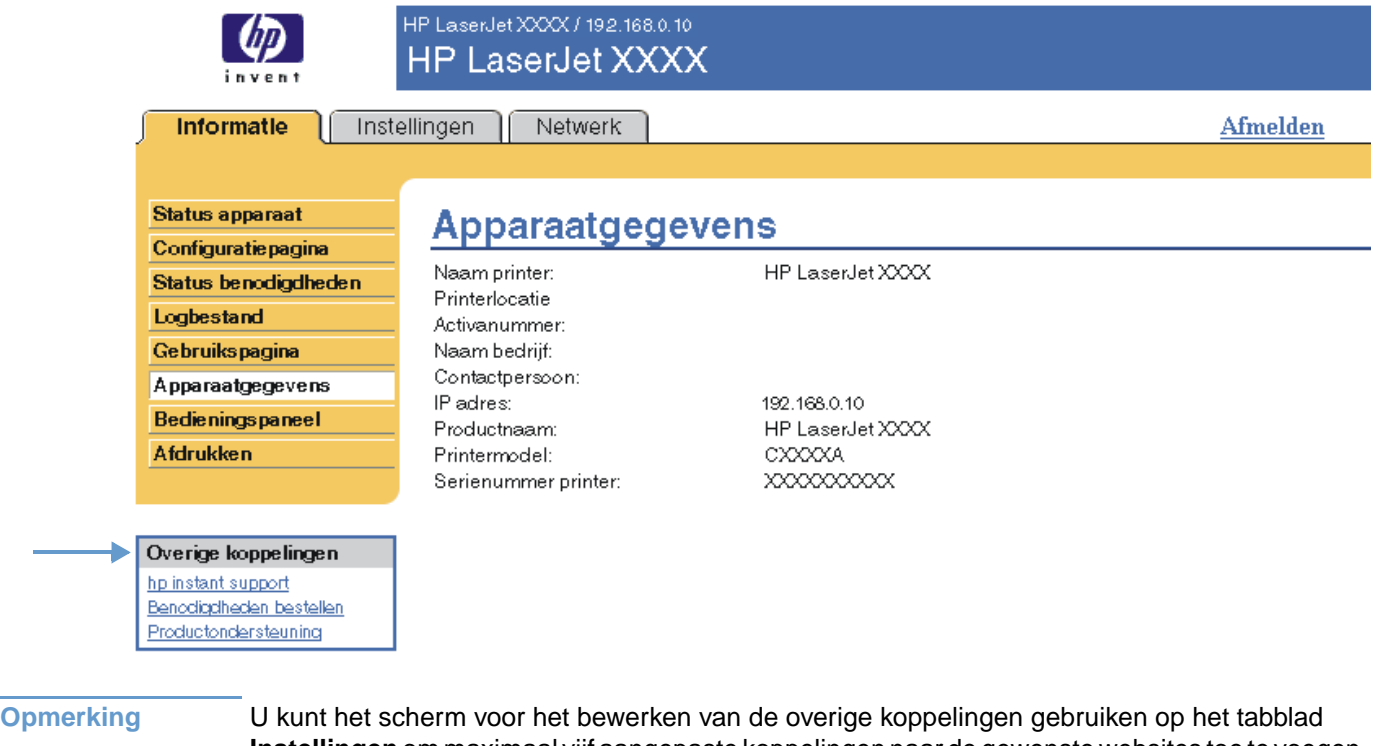

<span id="page-48-3"></span>**Instellingen** om maximaal vijf aangepaste koppelingen naar de gewenste websites toe te voegen. (Als u een apparaat voor permanente opslag hebt geïnstalleerd, kunt u maximaal vijf extra koppelingen toevoegen. Zonder extra opslag, kunt u één extra koppeling toevoegen). Deze koppelingen verschijnen op de EWS-schermen in het veld **Overige koppelingen** onder de linkernavigatiebalk. Zie voor meer informatie ["Overige koppelingen bewerken" op pagina 34](#page-39-1).

۰

# <span id="page-49-4"></span><span id="page-49-0"></span>**hp instant support**

<span id="page-49-7"></span><span id="page-49-6"></span>Hewlett-Packard Company biedt hp instant support, een op internet gebaseerd ondersteuningssysteem dat diagnostische informatie verzamelt van uw product en deze vergelijkt met de informatiedatabase van HP. Bij hp instant support kunt u intelligente oplossingen vinden waarmee u snel en eenvoudig problemen kunt oplossen.

## <span id="page-49-1"></span>**Hoe werkt hp instant support?**

Er wordt informatie van uw product verzameld en verzonden (beveiligd) naar Hewlett-Packard Company als u op **hp instant support** klikt. De website hp instant support leest de productgegevens om zo de huidige status van het product te analyseren. De website maakt een aangepaste webpagina die in het browservenster verschijnt met duidelijke tekst en toelichting. Via de website hp instant support komt u ook terecht bij extra servicediensten die voor uw product beschikbaar zijn.

Voordat er productgegevens naar Hewlett-Packard worden verzonden ter analyse, kunt u alle informatie (bijvoorbeeld serienummer, foutmeldingen en productstatus) eerst bekijken. Hewlett-Packard behandelt deze informatie vertrouwelijk.

## <span id="page-49-2"></span>**De informatie die u van hp instant support kunt krijgen**

De website hp instant support biedt de volgende hulpmiddelen voor probleemoplossing en onderhoud:

- Firmware- en software-updates.
- Oplossingen voor recente problemen die in het Logbestand staan vermeld. Het product geeft bijvoorbeeld een storing weer als meest recente gebeurtenis in het gebeurtenissenlogboek. De website hp instant support neemt de gebeurtenis waar en geeft informatie met betrekking tot het verhelpen van de storing.
- Ondersteuningspakketten.
- <span id="page-49-5"></span>● Productdocumentatie, zoals gebruikershandleidingen en beknopte handleidingen.

# <span id="page-49-3"></span>**Benodigdheden bestellen**

Via de koppeling **Benodigdheden bestellen** gaat u naar een webpagina waarmee u eenvoudig online benodigdheden bij een dealer naar keuze kunt bestellen. De benodigdheden die u nodig hebt, zijn al geselecteerd voor u. U kunt de hoeveelheden wijzigen of extra onderdelen selecteren. Uw onderdelen worden in het winkelwagentje gedaan en zodra u klaar bent, wordt er gecontroleerd of de juiste benodigdheden zijn besteld door uw dealer.

# <span id="page-50-2"></span><span id="page-50-0"></span>**Productondersteuning**

<span id="page-50-5"></span><span id="page-50-4"></span>De koppeling **Productondersteuning** maakt verbinding met een webpagina die een uitgebreid menu met ondersteuningsbronnen weergeeft, speciaal voor bedrijven. Via deze webpagina kunt u deze taken uitvoeren en nog veel meer:

- Een lijst van HP-producten op een site zoeken: computers, werkstations, servers, opslagapparaten, printers, scanners, apparatuur voor digitale weergave en mobiele apparatuur.
- Technische ondersteuning verkrijgen. Een probleem oplossen, informatie zoeken over het installeren en configureren van uw product, een product leren kennen en gebruiken, uw product onderhouden, uw productsoftware en -driver bijwerken en migreren en producten recyclen of volgens de regelwetgeving afdanken.
- Toegang krijgen tot bronnen voor het zelfstandig oplossen van problemen, zoals FAQ's, gebruikersdocumentatie, functies en specificaties en informatie met betrekking tot productcompatibiliteit.
- Samenwerken met HP en met collega's middels discussiegroepen, e-mailondersteuning en telefonische ondersteuning.
- Op taken gebaseerde navigatie gebruiken om het taakgedeelte waaraan u wilt werken, aan te geven en om snel verwante onderwerpen en hulpmiddelen te detecteren.

<span id="page-50-6"></span>Daarnaast kunt u de volgende items vinden: populaire onderwerpen, een abonnementencentrum, productaanbiedingen, overige aankondigingen, training en opleidingsmogelijkheden.

# <span id="page-50-3"></span><span id="page-50-1"></span>**Mijn Serviceprovider en Mijn Servicecontract**

De koppelingen **Mijn Serviceprovider** en **Mijn Servicecontract** verschijnen alleen als deze door de serviceprovider op het scherm Overige koppelingen op het tabblad **Instellingen** zijn gemaakt (en eventueel een nieuwe naam hebben gekregen). De koppeling kan worden aangeklikt door elke gebruiker voor informatie over de serviceprovider en het servicecontract. De informatie kan maximaal 50 tekens bevatten en wordt opgeslagen in het permanente geheugen van het apparaat.

Als deze koppelingen zijn gemaakt, wordt het veld **Overige koppelingen** gewijzigd om nieuwe koppelingen toe te voegen, zoals wordt weergegeven in de volgende illustratie.

<span id="page-50-8"></span><span id="page-50-7"></span>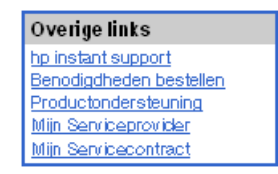

# <span id="page-52-0"></span>Register

#### **A**

[aanmelden 4](#page-9-2) [aantal pagina's 14](#page-19-1) [accessoires, installatie controleren 10](#page-15-1) [afdrukken van bestanden 17,](#page-22-1) [18](#page-23-1) [afdrukmateriaal, gebruik 14](#page-19-1) [afmelden 4](#page-9-3) [apparaten, gedefinieerd 1](#page-6-2) [artikelnummer 15](#page-20-1) [AutoSend 31](#page-36-1)

#### **B**

bedieningspaneel [bekijken 16](#page-21-1) [knoppen 8](#page-13-1) [menu's 20](#page-25-1) beheerders [aanmelden 4](#page-9-2) [afmelden 4](#page-9-3) [waarschuwingen, instellen 23](#page-28-3) [wektijd, instellingen 39](#page-44-1) benodigdheden [bestellen 35,](#page-40-2) [44](#page-49-5) [functie AutoSend 31](#page-36-1) [gebruiksinformatie 14](#page-19-1) [statuspagina 12](#page-17-1) [bestand, log 13](#page-18-1) bestellen [benodigdheden 35,](#page-40-2) [44](#page-49-5) [harde schijf 2](#page-7-3) bestemmingslijsten [maken 25](#page-30-2) [testen 28](#page-33-1) [verwijderen 29](#page-34-2) beveiligingsinstellingen [algemeen 33](#page-38-2) [bladeren 5](#page-10-2) browsers [afsluiten na afmelding 4](#page-9-3) [gedefinieerd 1](#page-6-3) [ondersteunde 3](#page-8-2)

#### **C**

cartridge [bestellen 35,](#page-40-2) [44](#page-49-5) [gebruiksinformatie 14](#page-19-1) [status 12](#page-17-1) [configuratie op afstand 20](#page-25-1)

#### **D**

diagnostiek [laden 20](#page-25-2) [DIMM's, installatie controleren 10](#page-15-1)

#### **E**

e-mail [informatiepagina's 29](#page-34-3) [inkomende, configureren 23](#page-28-4) [instellingen 22](#page-27-1) [ondersteuning 45](#page-50-4) [uitgaande, configureren 23](#page-28-5) [waarschuwingen 23](#page-28-6) [Explorer, ondersteunde versies 3](#page-8-3)

#### **F**

[firewalls 3](#page-8-4) [foutmeldingen 13](#page-18-1)

#### **G**

[gebruikersnaam 33](#page-38-2) [gebruiksinformatie, AutoSend 31](#page-36-1) [gebruiksscherm 14](#page-19-1) [gedeelte Overige koppelingen 34,](#page-39-2) [43](#page-48-2) [geheugen, installatie controleren 10](#page-15-1) geïntegreerde webserver [gedefinieerd 1](#page-6-3) [kenmerken 2](#page-7-4)

#### **H**

[harde schijf, kenmerken beschikbaar voor 2](#page-7-3) help [instant support 44](#page-49-6) [productondersteuning 45](#page-50-5) HP geïntegreerde webserver [gedefinieerd 1](#page-6-4) [kenmerken 2](#page-7-5) [hp instant support 44](#page-49-6) [HP Jetdirect printserver 42](#page-47-0) [HP Web Jetadmin 2](#page-7-6)

#### **I**

[informatiepagina's, via e-mail verzenden 29](#page-34-3) [Informatieschermen 7](#page-12-2) [inkomende e-mail, configuratie 23](#page-28-4) [inktcartridge;](#page-11-0) zie printcartridge [inschakelen, wektijd instellen 39](#page-44-2) [Internet Explorer, ondersteunde versies 3](#page-8-5) IP-adres [e-mailconfiguratie 23](#page-28-5) [zoeken 3,](#page-8-4) [15](#page-20-1) IT-beheerders [aanmelden 4](#page-9-2) [afmelden 4](#page-9-3) [waarschuwingen, instellen 23](#page-28-3) [wektijd, instellingen 39](#page-44-1)

#### **J**

[Jetadmin, HP Web 2](#page-7-6) [Jetdirect printserver 42](#page-47-0)

#### **K**

[kenmerken 2](#page-7-5) klantenondersteuning [instant 44](#page-49-6) [product 45](#page-50-5) [klokinstellingen 38](#page-43-1) [knop Taak annuleren 33](#page-38-2) [knoppen, bedieningspaneel 8](#page-13-1) [Konqueror, ondersteunde versies 3](#page-8-5) [koppeling Mijn Servicecontract 45](#page-50-6) [koppeling Mijn Serviceprovider 45](#page-50-6) [koppelingen 34,](#page-39-2) [43](#page-48-2)

#### **L**

[laden, diagnostiek 20](#page-25-2) [locatie van het apparaat 15](#page-20-2) [Logbestand 13](#page-18-1)

#### **M**

[meldingen, fout 13](#page-18-1) [menu Apparaat configureren 20](#page-25-3) [menu Diagnostiek 20](#page-25-2) [menu Papierverwerking 20](#page-25-4) menu's [bedieningspaneel 20](#page-25-1) [HP geïntegreerde webserver 5](#page-10-2) [Microsoft Internet Explorer, ondersteunde versies 3](#page-8-5) [mobiele apparatuur, afdrukken vanaf 17](#page-22-1) [Mozilla, ondersteunde versies 3](#page-8-3)

#### **N**

[Netscape Navigator, ondersteunde versies 3](#page-8-3) netwerken [configureren 41](#page-46-3) [ondersteunde soorten 3](#page-8-2) [Web Jetadmin 2](#page-7-6) [Netwerkschermen 41](#page-46-3)

#### **O**

ondersteuning [instant 44](#page-49-6) [product 45](#page-50-5) online help [instant support 44](#page-49-6) [productondersteuning 45](#page-50-4) [openen van de HP geïntegreerde webserver 3](#page-8-4) [Opera, ondersteunde versies 3](#page-8-3)

#### **P**

[pagina's, aantal 14](#page-19-1) papier [gebruik 14](#page-19-1) [standaardformaat, instelling 21](#page-26-1) [papierbaantests 20](#page-25-2) [PCL-documenten 17](#page-22-1) [PDF-bestanden, afdrukken 17](#page-22-2) [POP3-configuratie 23](#page-28-4) [postbusconfiguratie 23](#page-28-4) printcartridge [bestellen 35,](#page-40-2) [44](#page-49-5) [gebruiksinformatie 14](#page-19-1) [status 12](#page-17-1) [printserver, HP Jetdirect 42](#page-47-0) [PRN-bestanden 17](#page-22-1)

problemen oplossen [instant support 44](#page-49-7) [productondersteuning 45](#page-50-4) [scherm Configuratiepagina 10](#page-15-1) [producten, gedefinieerd 1](#page-6-2) [productgroepbeheer 2](#page-7-6) [productondersteuning 45](#page-50-5) [PS-bestanden, afdrukken 17](#page-22-1)

#### **R**

[recyclen van benodigdheden 45](#page-50-4)

#### **S**

[Safari, ondersteunde versies 3](#page-8-3) [schema AAN/UIT 39](#page-44-2) [scherm Afdrukken 17](#page-22-1) [scherm Apparaat configureren 20](#page-25-1) [scherm Apparaatgegevens 15,](#page-20-1) [36](#page-41-1) [scherm Bedieningspaneel 16](#page-21-1) [scherm Beveiliging 33](#page-38-2) [scherm Configuratiepagina 10](#page-15-1) [scherm Datum & tijd 38](#page-43-1) [scherm E-mailserver 22](#page-27-1) [scherm Overige koppelingen bewerken 34,](#page-39-2) [43](#page-48-3) [scherm Status apparaat 8](#page-13-1) [scherm Status benodigdheden 12](#page-17-1) [scherm Taal 37](#page-42-1) [serienummer 15](#page-20-1) [server, HP Jetdirect 42](#page-47-0) [servicecontract, koppeling 45](#page-50-7) serviceproviders [aanmelden als 4](#page-9-2) [afmelden 4](#page-9-3) [koppelingen naar 45](#page-50-8) [waarschuwingen, instellen 23](#page-28-3) [standaardpapierformaat, instelling 21](#page-26-1) status [benodigdheden 12](#page-17-1) [informatiepagina's via e-mail verzenden 29](#page-34-3) [netwerk 41](#page-46-3) [waarschuwingen 23](#page-28-6) [systeemvereisten 3](#page-8-2)

#### **T**

tabblad Informatie [wachtwoordbeveiliging 4](#page-9-4) [zoeken 20](#page-25-5) [tabblad Instellingen 5,](#page-10-3) [19](#page-24-2) [tabblad Netwerk 5](#page-10-4) [TCP/IP-netwerk 3](#page-8-2) technische ondersteuning [instant 44](#page-49-7) [product 45](#page-50-4) [tekstbestanden, afdrukken 17](#page-22-1) [telefonische ondersteuning 45](#page-50-4) [tests, papierbaan 20](#page-25-2) [tijdinstellingen 38](#page-43-1) [toegang tot de HP geïntegreerde webserver 3](#page-8-4) [toetsen, bedieningspaneel 8](#page-13-1) [tonercassette;](#page-11-0) zie printcartridge

#### **U**

[uitgaande e-mail, configuratie 23](#page-28-5) [uitschakelen, wektijd instellen 39](#page-44-2)

#### **V**

[veelgestelde vragen 45](#page-50-4) [verbruiksartikelen;](#page-11-1) zie benodigdheden

#### **W**

waarschuwingen [bestemmingslijsten, testen 28](#page-33-1) [configureren 25](#page-30-2) [e-mailconfiguratie 23](#page-28-5) [informatiepagina's via e-mail verzenden 29](#page-34-3) [kenmerken 2,](#page-7-3) [23](#page-28-6) [wachtwoorden 4,](#page-9-2) [33](#page-38-2) [Web Jetadmin 2](#page-7-6) webbrowsers [afsluiten na afmelding 4](#page-9-3) [gedefinieerd 1](#page-6-3) [ondersteunde 3](#page-8-2) webserver, geïntegreerde [gedefinieerd 1](#page-6-3) [kenmerken 2](#page-7-4) websites, ondersteuning [instant 44](#page-49-7) [product 45](#page-50-4)

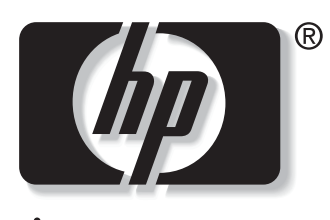

invent

© 2004 Hewlett-Packard Development Company, L.P.

www.hp.com